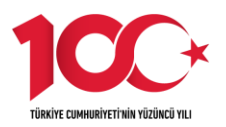

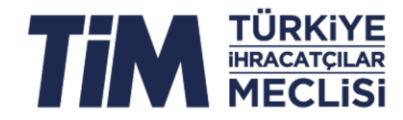

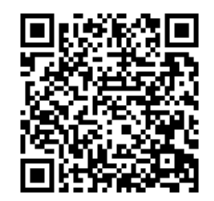

**Sayı:** 53654767-TİM.00.GSK.PO.2024/8-712 *İstanbul, 15/03/2024* **Konu:** TİM WINGS proiesi hk. TİM WINGS projesi hk.

#### **TÜM İHRACATÇI BİRLİKLERİ Genel Sekreterlikleri**

Kadın girişimcilerin rekabet gücünü artırmak ve ihracat ailemize yeni firmalar kazandırmak için **TİM WINGS** (Women International Networking and Global Sales) Projesi 8 Mart Dünya Kadınlar Günü'nde düzenlenen tanıtım toplantısında paylaşılmıştır. TİM Sürdürülebilirlik ve İnovasyon Çalışma Grubu bünyesindeki Kadın İhracatçıyı Güçlendirme Komitesi'nin katkılarıyla hayata geçirilen TİM WINGS, önümüzdeki dönemde bu başlık altında projelerini çeşitlendirmeye devam edecektir.

TİM WINGS çatısı altında, Türk Eximbank, İhracatı Geliştirme (İGE) A.Ş. ve Türk Standardları Enstitüsü (TSE) ile bir ilk olarak başlatılan 'İhracatta Kadını Destekleme Projesi' kapsamında, girişimci belgesi olan kadın ihracatçılar için 13 milyar liralık finansman destek paketi açıklamıştır. Dört kurumun iş birliğinde hazırlanan ve Ek 1'de detayları sunulan proje kapsamında, ilgili kriterleri sağlayan firmalara Türk Eximbank mevcut faiz oranının 4 puan altında, 3 yıla kadar vadeli 4 milyar TL ve 10 yıla kadar vadeli 200 milyon dolarlık uygun faizli kredi imkânı sunacaktır. İGE A.Ş ise söz konusu firmalara 2,3 milyar liralık kefalet desteği sağlayacaktır. Buna göre, %1,25 olan kefalet komisyonu bu firmalar için %1'e indirilmiş olup 2 bin liralık başvuru ücreti alınmayacaktır.

Kadın girişimci belgelendirme başvurusu TSE web sitesi üzerinden yapılacaktır. Kadın girişimciliği ile ilişkili ortak tanımları ve söz konusu işletmelerin sahiplik, mülkiyet ve yönetiminin kadın girişimcilerde olduğunun belirlenmesi ve standart bir kavram oluşturulması amacıyla hazırlanan ve detayları Ek 2'de paylaşılan "TSE K 645: Kadın Girişimci Belgelendirme Kriteri'ne" başvuracak firmaları aşağıdaki süreç beklemektedir:

- *<https://www.tse.org.tr/hizmet-yeterlilik-belgelendirme/> linkinden firma bilgileri ile başvuru yapılması*
- *Başvuru tamamlandıktan sonra TSE yetkilileri tarafından firmayla irtibata geçilmesi ve yerinde denetim için firmadan randevu alınması*
- *Randevu sonrası yerinde firma denetiminin ardından belgelendirme kriteri alınmasıyla ilgili durum sonuçlandırılması*

Anılan bilgilerin detay ekleriyle birlikte İhracatçı Birliklerimizin web siteleri ve sosyal medya mecralarında paylaşılması ile üye firmalarımıza duyurulması hususunda gereği rica olunur.

> Bilal BEDİR Genel Sekreter

**Ek: 1.**Türk Eximbank ve İGE A.Ş. Destek Mekanizmaları 2.TSE Hizmet Yeterlilik Belgelendirme Başvuru Kılavuzu<sup>imzalanmıştır.</sup>

Bilal BED R tarafından 5070 sayılı kanun gere ince güvenli

WWW.tim.org/Mintuli bilgi için: Meral BEYAZIT - Uzman Yardımcısı

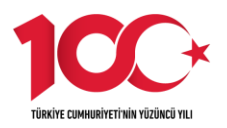

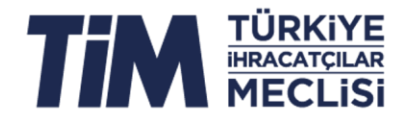

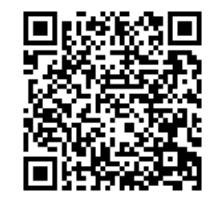

**Sayı:** 53654767-TİM.00.GSK.PO.2024/8-712 **i**stanbul, 15/03/2024<br> **Konu:** TİM WINGS projesi hk. TİM WINGS projesi hk.

**3.**TİM WINGS Logosu

WWW.<sup>tim.org/</sup>Mantlı bilgi için: Meral BEYAZIT - Uzman Yardımcısı

# TÜRK STANDARDLARI ENSTİTÜSÜ

# **HİZMET YERİ BELGELENDİRME MUAYENE GRUP BAŞKANLIĞI Online Başvuru & Süreçleri**

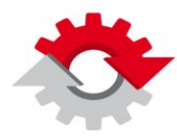

TEKNOLO.II RAKANLIGI

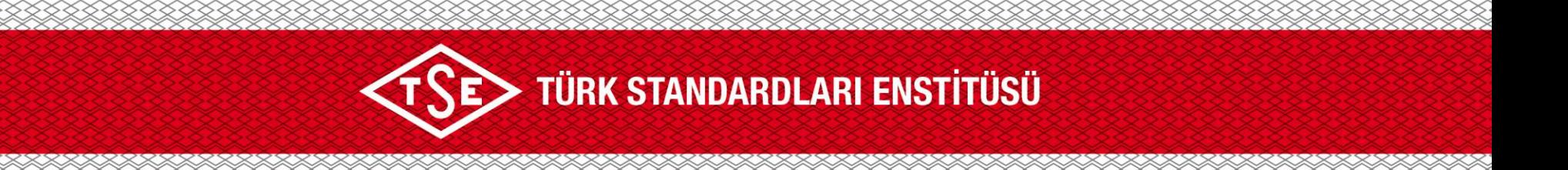

Türk Standardları Enstitüsü tarafından verilen Hizmet Yeterlilik Belgesi ve diğer tüm Belgelendirme Hizmetleri için [www.tse.org.tr](http://www.tse.org.tr/) web sayfası üzerinden rahatlıkla yapılabilmektedir.

Bu işlemlerin süreçleri adım adım (hesap oluşturma, firma yetkilisi atama ve başvuru yapma vb.) bilgilerinize sunulmuştur.

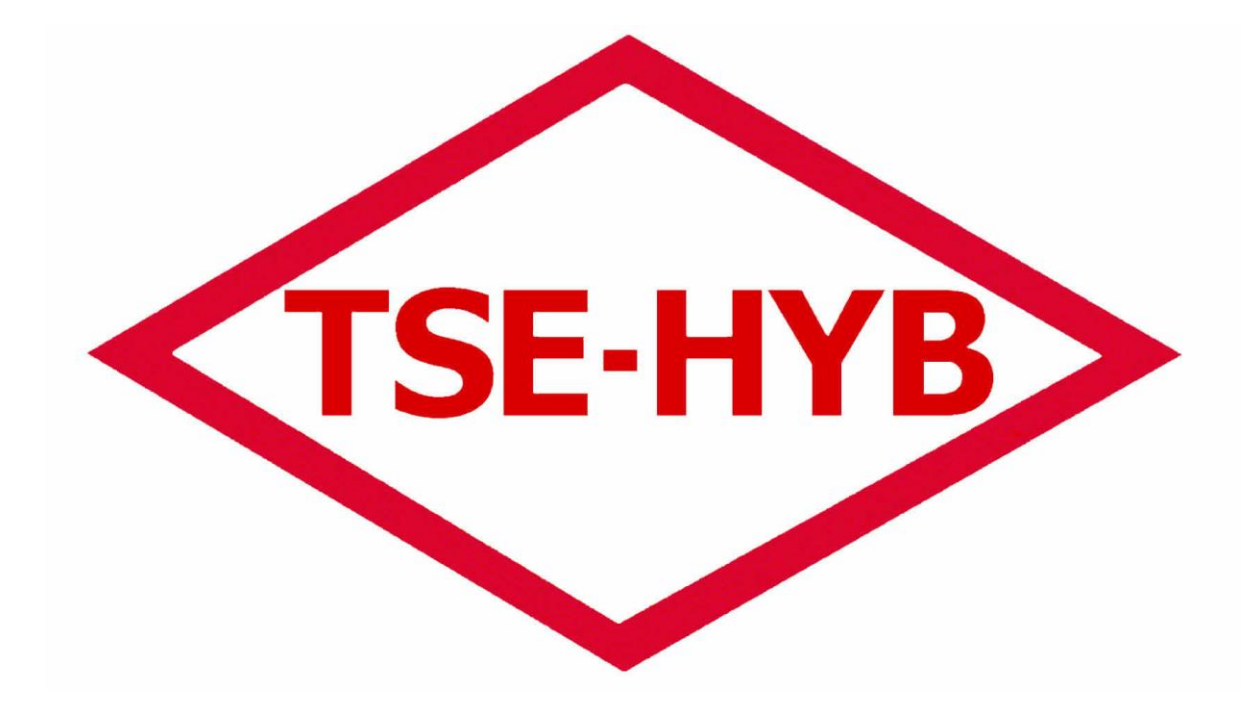

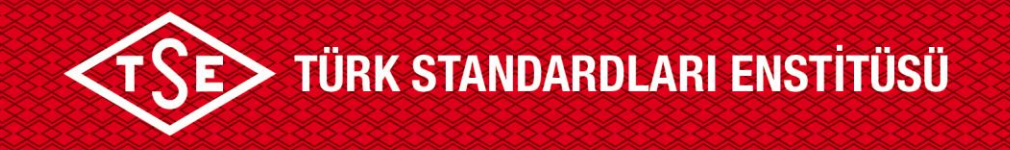

## **1. Adım**

**- Web tarayıcısı açalım. (Chrome, Explorer, Yandex, Mozilla vb.)**

## **2. Adım**

**- [www.tse.org.tr](http://www.tse.org.tr/) web sayfasına gidelim.**

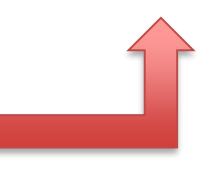

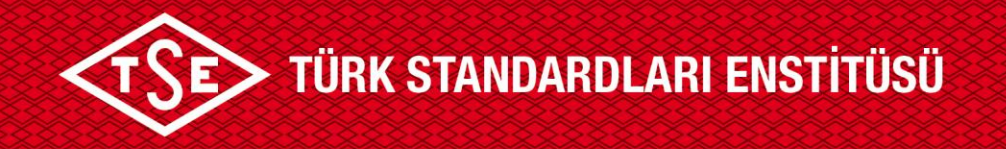

## <https://www.tse.org.tr/hizmet-yeterlilik-belgelendirme/>

linkinde yer alan **"başvuru"** sekmesindeki adımları takip ederek Hizmet Yeterlilik Belgesi için başvuru yapılabilir.

#### tse.org.tr/belgelendirme-hizmetleri/

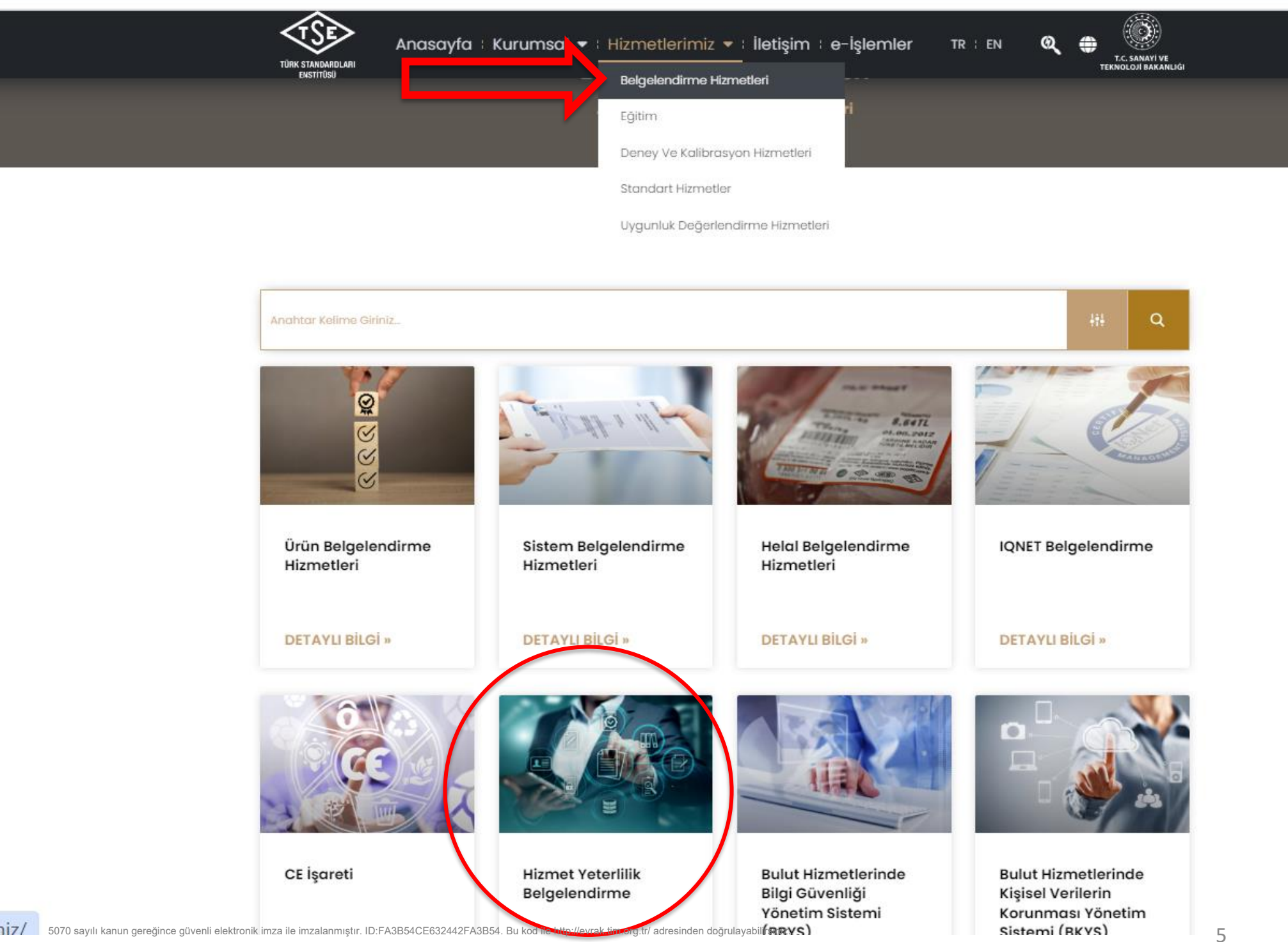

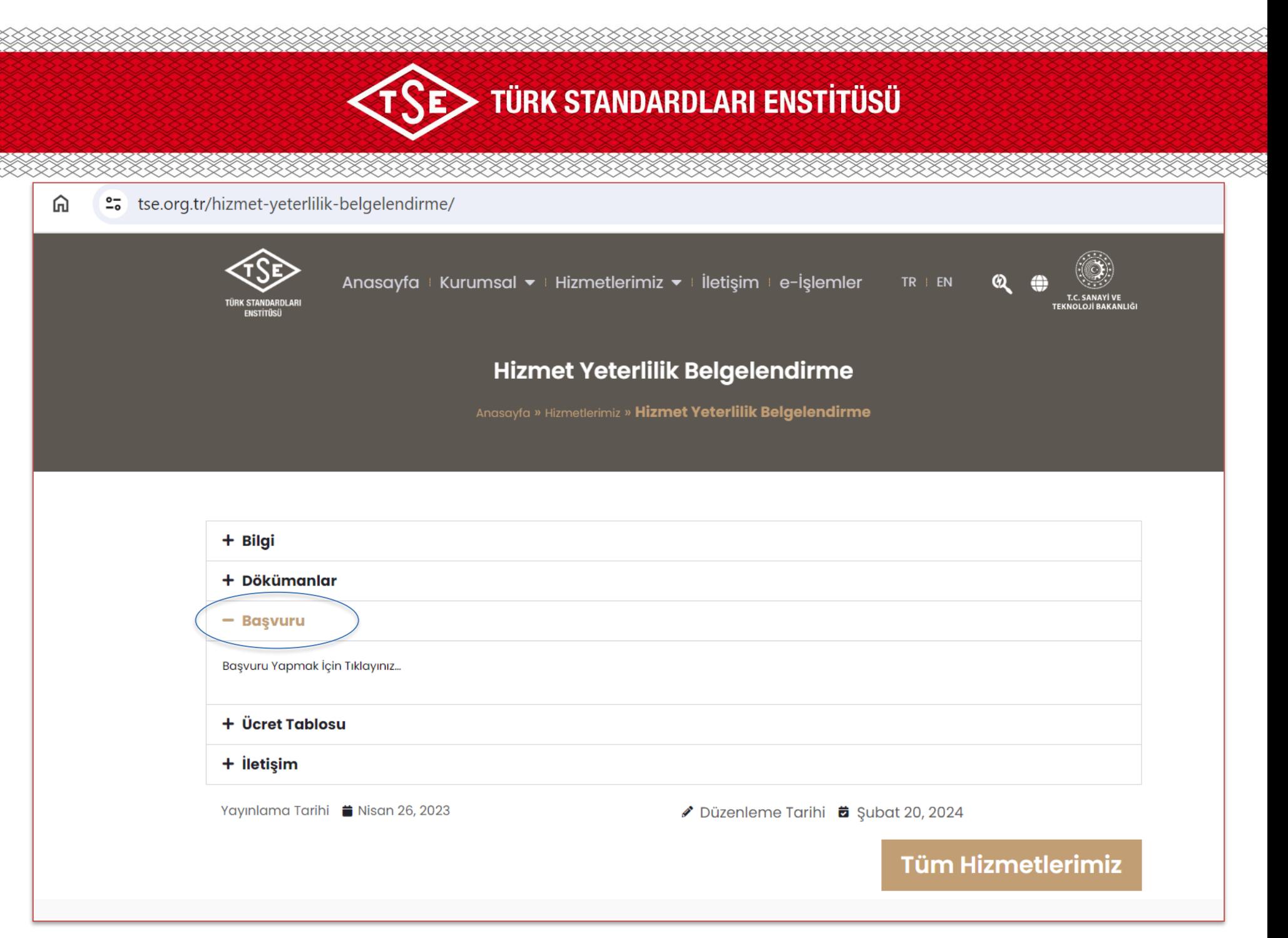

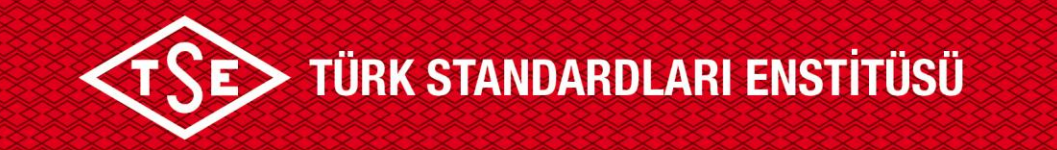

**3. Adım**

Karşımıza **Başvuru portalı giriş** modülü açılacaktır.

Açılan ekranda '**'Giriş Yap**'' seçmesinden giriş yapalım.

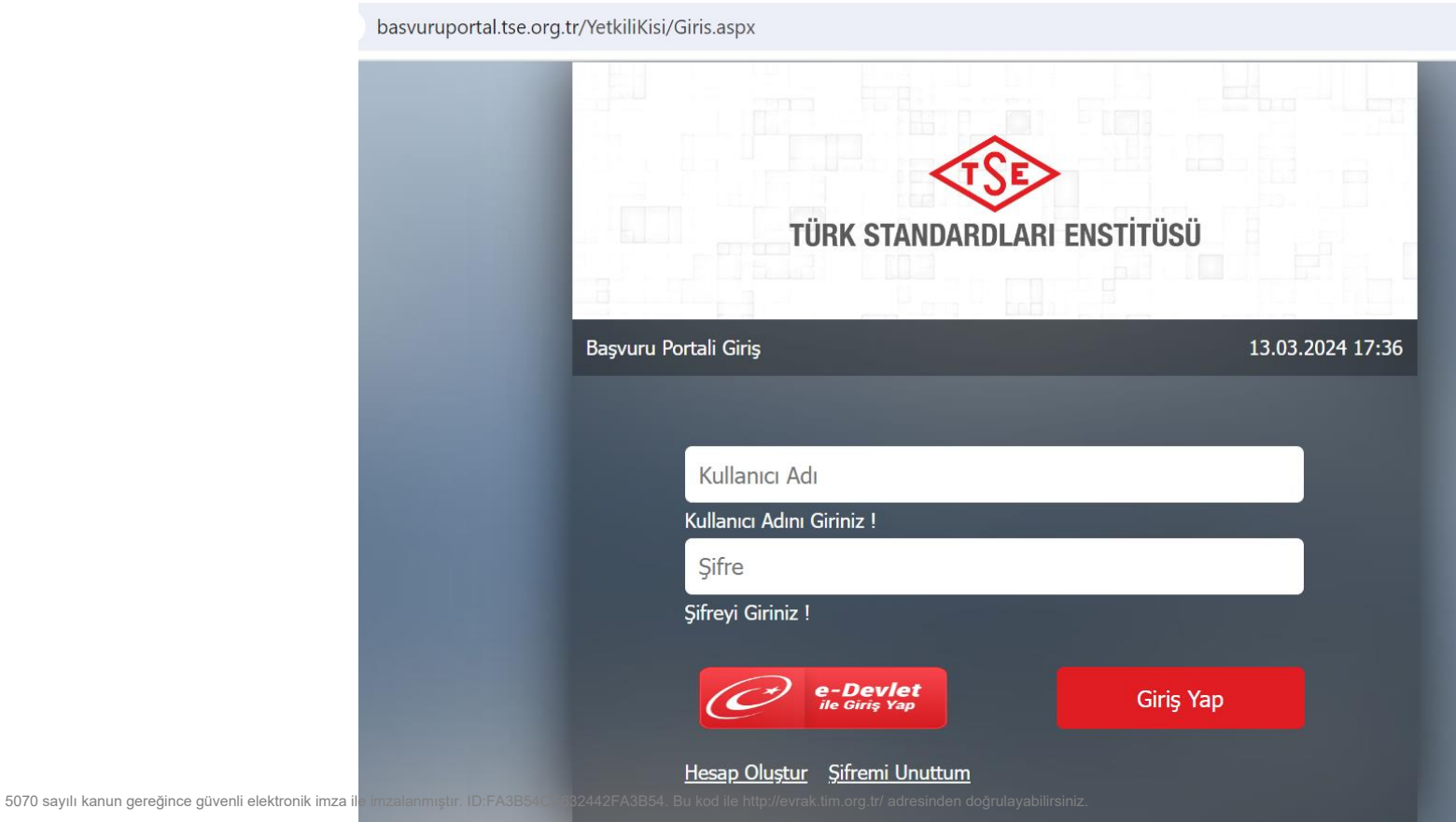

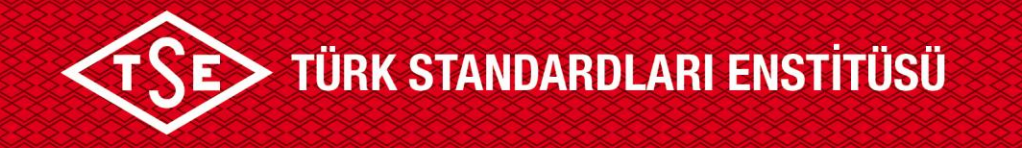

**4. Adım**

**- Bu adımlarda;**

1. İlk defa başvuruda bulunacak kuruluşlar '**'Hesap Oluştur**'' sekmesini kullanabilirler.

2. Daha önce kaydı bulunan kuruluşlar şifrelerini unuttular veya bilmiyorlar ise ''**Şifremi Unuttum**'' sekmesi üzerinden işlemlerine devam edeceklerdir.

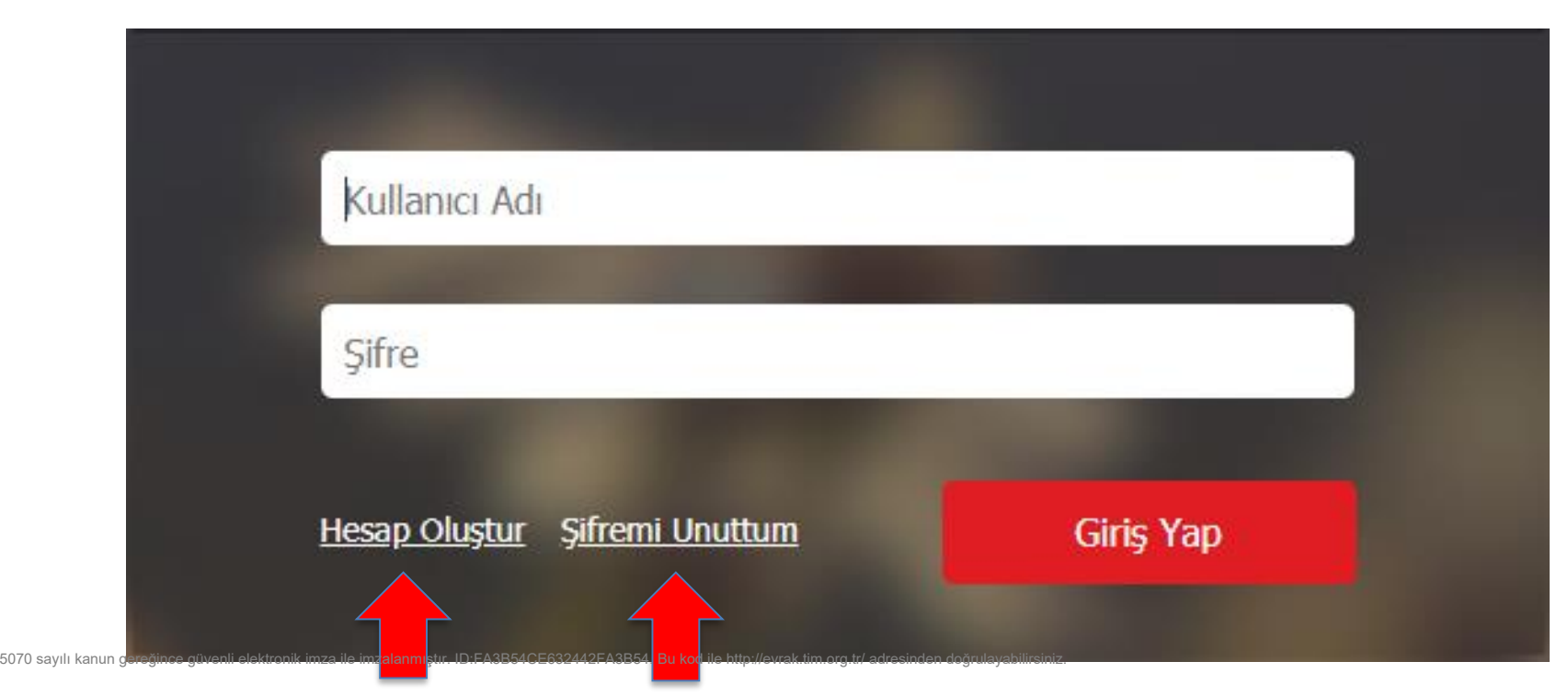

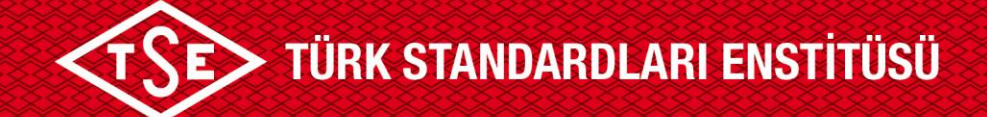

## **4.1**

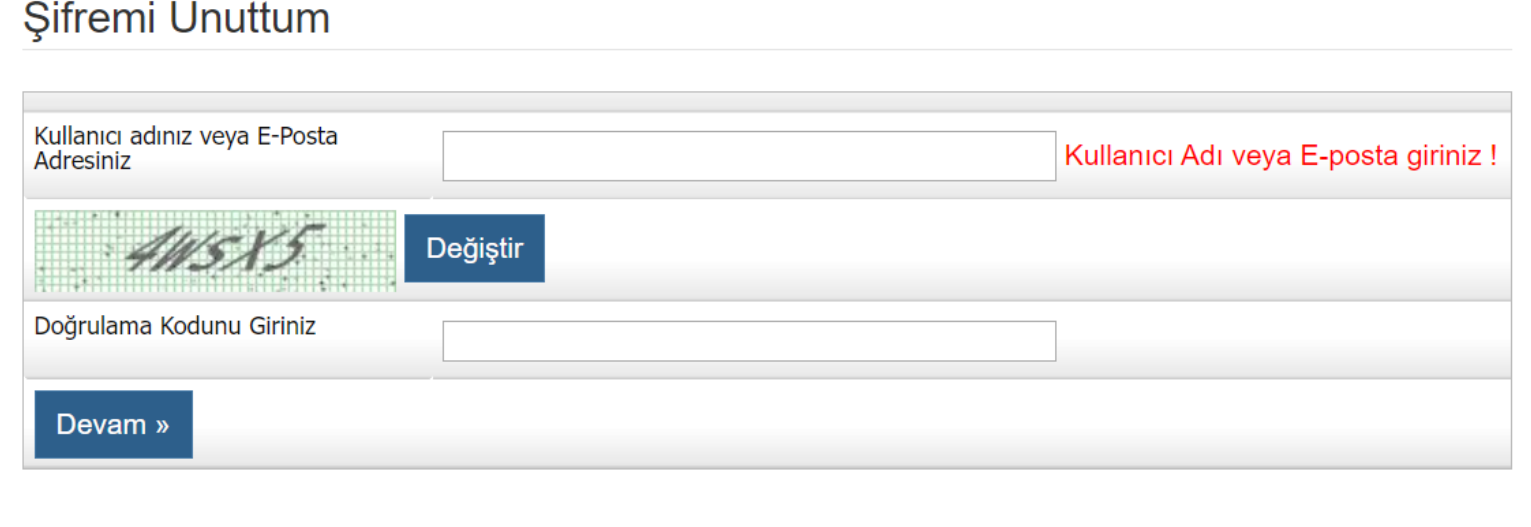

Kullanıcı Adı veya kayıtlı E-Posta adresini ile doğrulama kodunu girilerek, şifre sıfırlama süreçlerini E-Posta adresine mail ile gönderilecektir.

Not - Firma, kullanıcı adı ve şifresini de bilmiyor ise: **0312 592 51 81** ve **0312 592 51 29** numaralı telefonlardan teknik destek alabilirler.

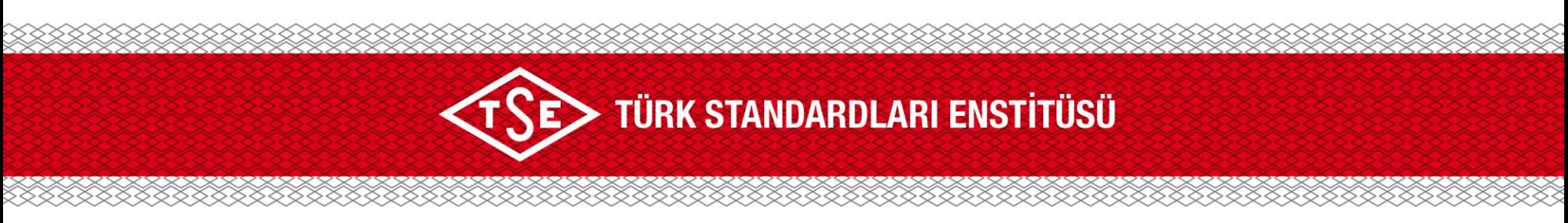

**4.2**

Hesap Oluşturma işlemleri bu adımda detaylı olarak işleyeceğiz.

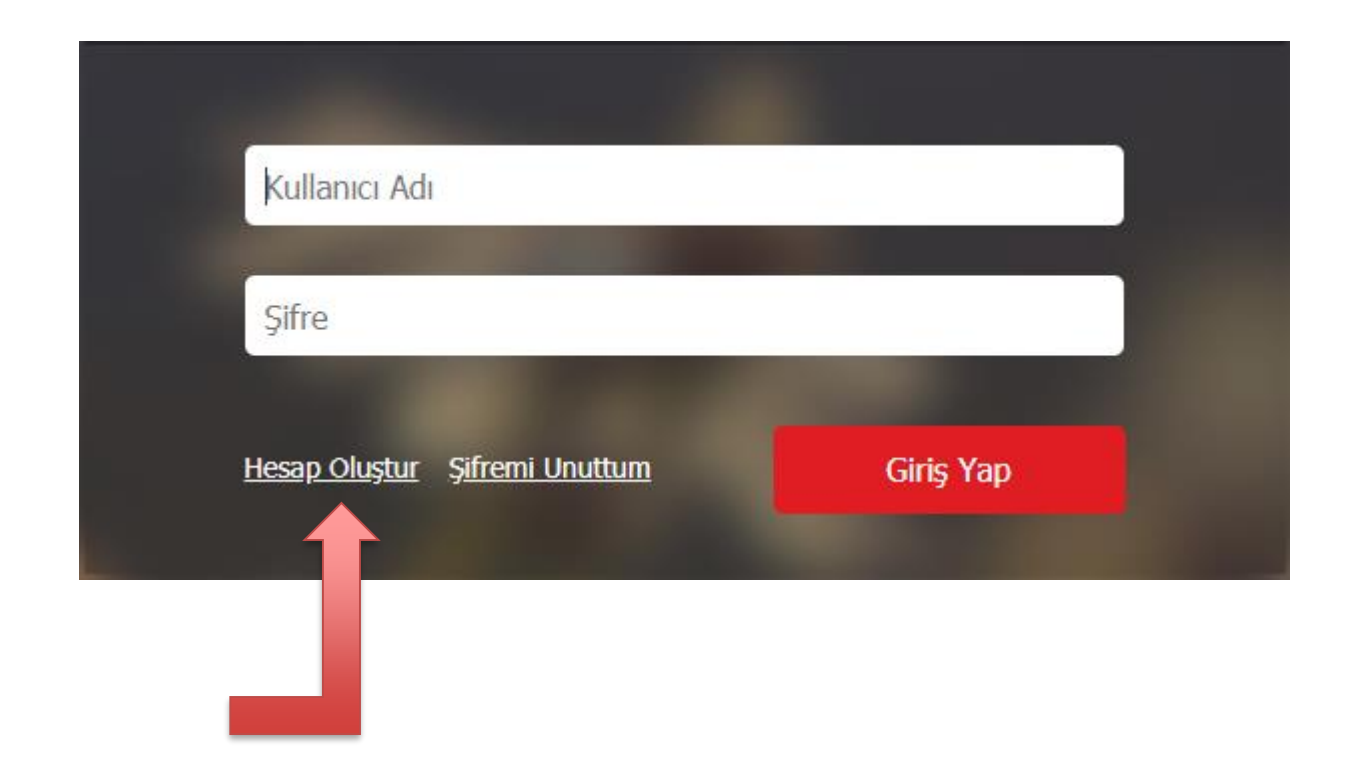

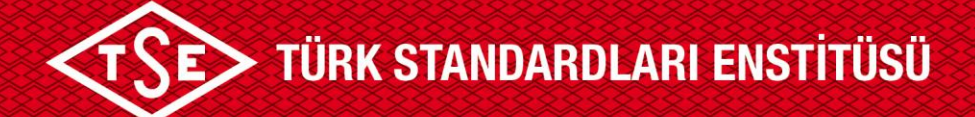

#### Hesap Oluştur

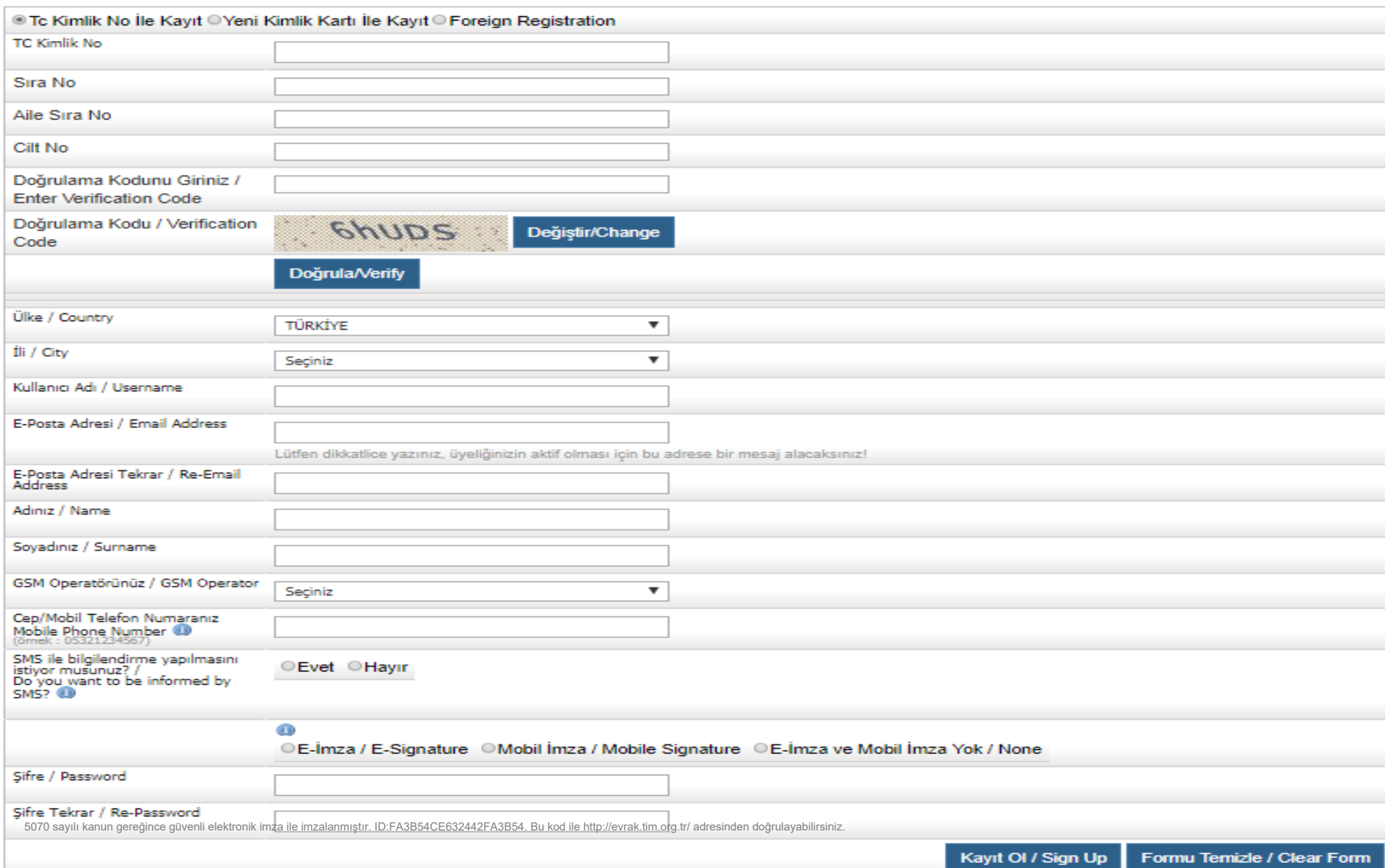

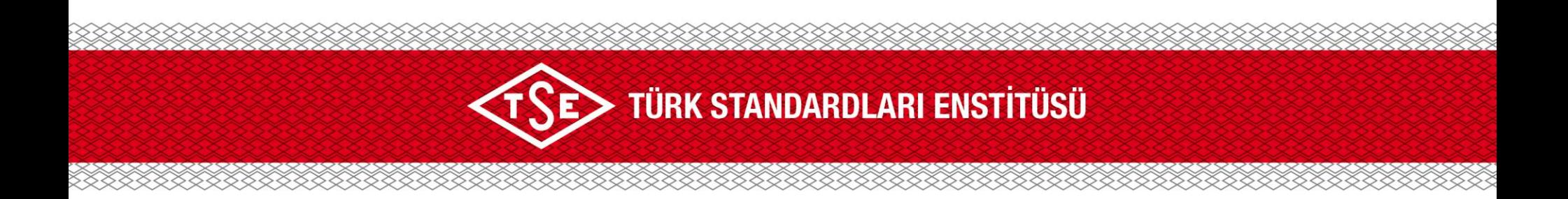

## **İlgili alanlar doldurularak, Kayıt Ol diyerek hesabımızı oluşturuyoruz.**

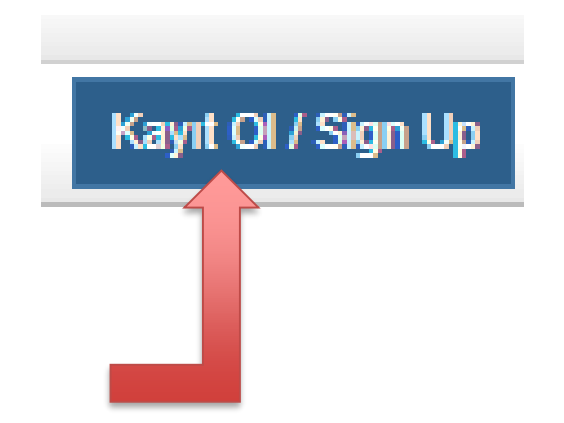

Kayıt esnasında sistemde bulunan e-posta adresine gelecek olan onay maili onaylayarak hesabınızı aktifleştirdiğinizde kayıt işleminiz tamamlanacaktır.

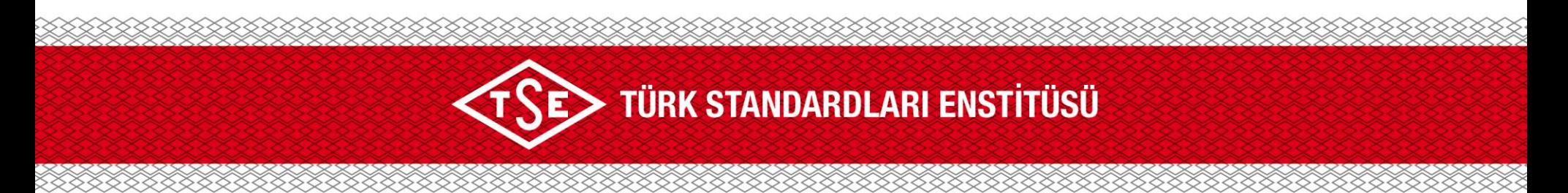

## **5. Adım**

Tanımlanmış olan kullanıcı adı ve şifre ile sisteme giriş yapabilirsiniz.

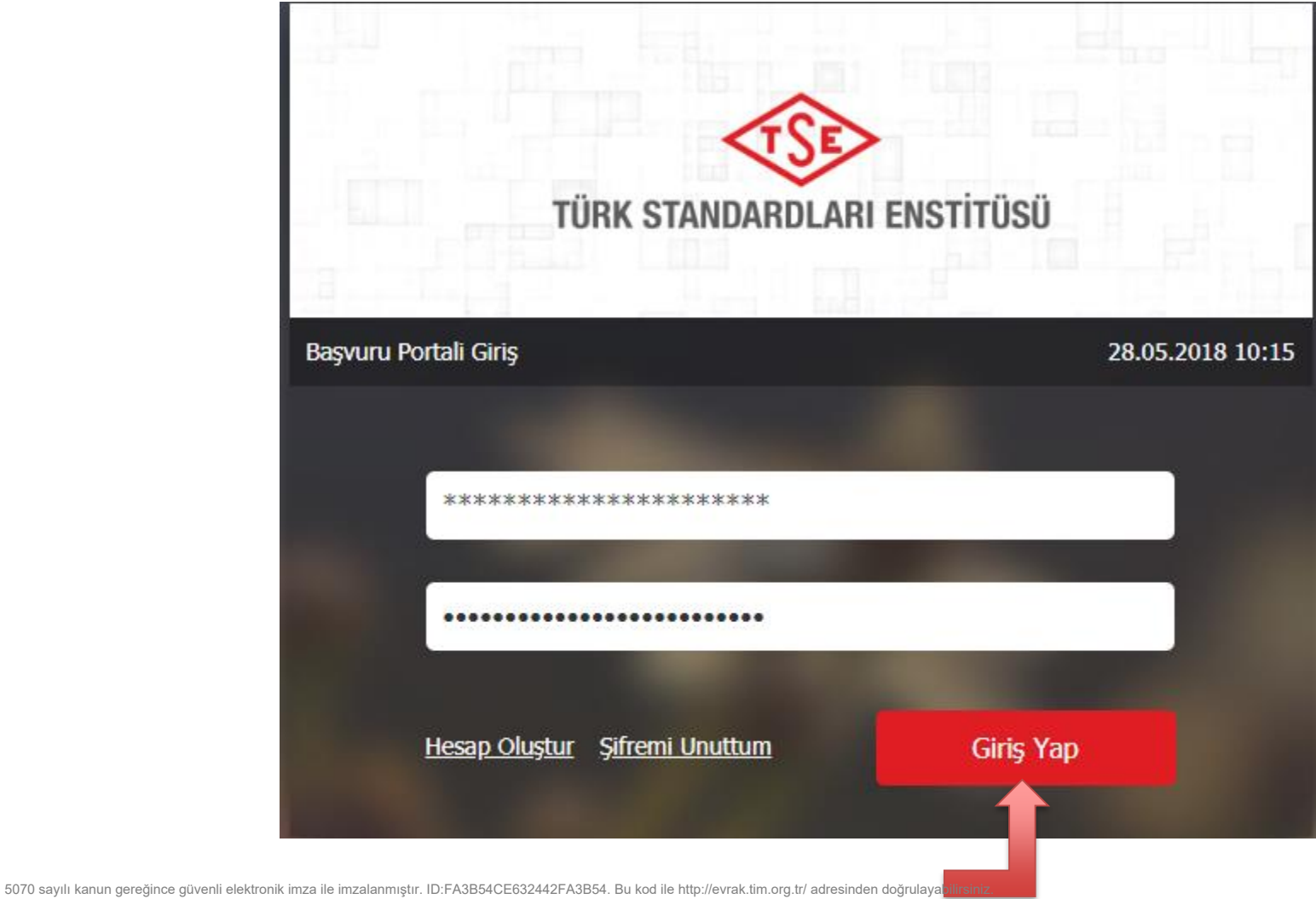

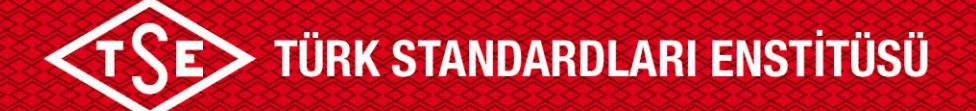

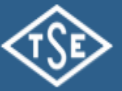

Türk Standardları Enstitüsü **Basvuru Portali** 

Ürün Belgelendirme ← Hizmet Belgelendirme ← Ulasım ve Lojistik ← Bilisim ← İthalat ← Yönetim Sistemleri ← Deney Talep ← Direktifler ← Firma ← Raporlar ←

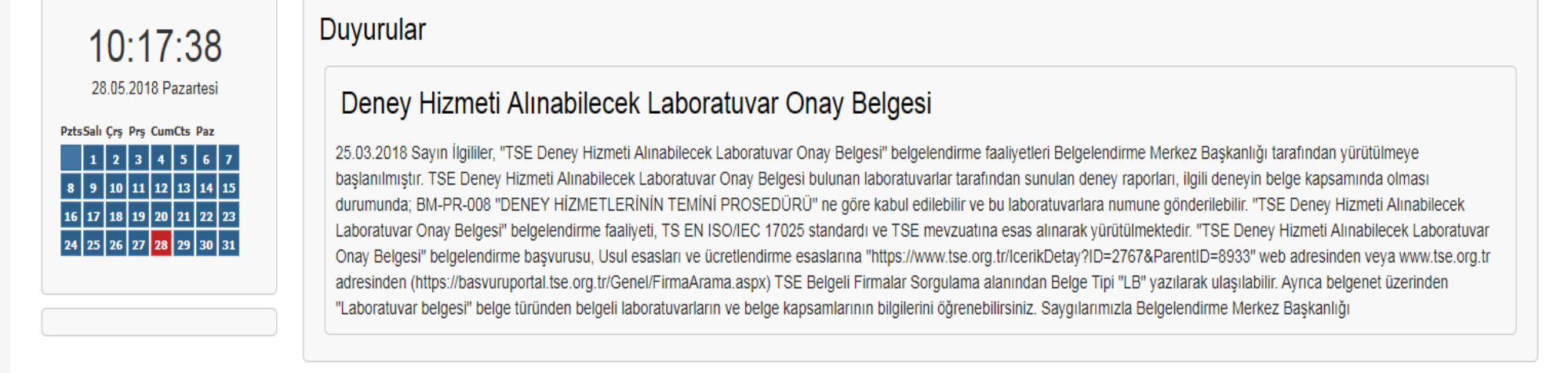

Onay Bekleyen İşlemler

**Önemli Not:** Karşınıza gelecek ekranda başvuru yapmadan önce **4945 TL** avans ücretinin Vakıfbank Cumhurbaşkanlığı Strateji ve Bütçe Başkanlığı Ankara Bağlı Şb.

IBAN: TR **08 0001 5001 5800 7286 9957 88** numaralı TSE hesabına yatırılmış  $\overline{500}$   $\overline{m}$ a S $\overline{k}$ e $\kappa$ nek $\overline{m}$ k $\overline{k}$ e $\overline{d}$ ir. ID:FA3B54CE632442FA3B54. Bu kod ile http://evrak.tim.org.tr/ adresinden doğrulayabilirsiniz

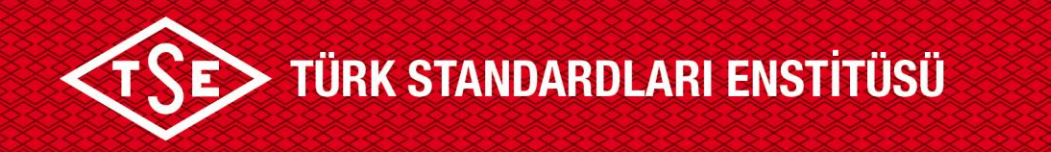

## **Tüm adımlarımızı şimdi gözden geçirelim.**

- 1. Firmamız için hesap oluşturduk ya da daha önceden işlem yaptığımı TSE Hesabımızı kurtarma işlemi yaptık.
- 2. Başarılı bir şekilde hesabımıza giriş yaptık.
- 3. 4945 TL avans ücretini yatırdık.

### **UYARI**

Firmamız Şahıs Şirketi ise Esnaf ve Sanatkarlar Odasına kayıt olması,

Şirketimiz Limited Şirketi veya Anonim Şirketi ise Ticaret Odasına kayıt olması gerekli olup COKEY numarası alması gerekmektedir.

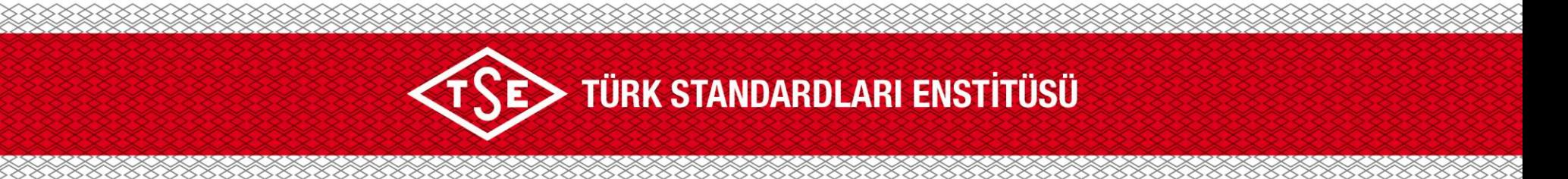

## **6. Adım**

Firma Tanımlama ve Firma Ekleme İşlemleri

1. Firma Sekmesinden, Firma Ekle'ye tıklayalım.

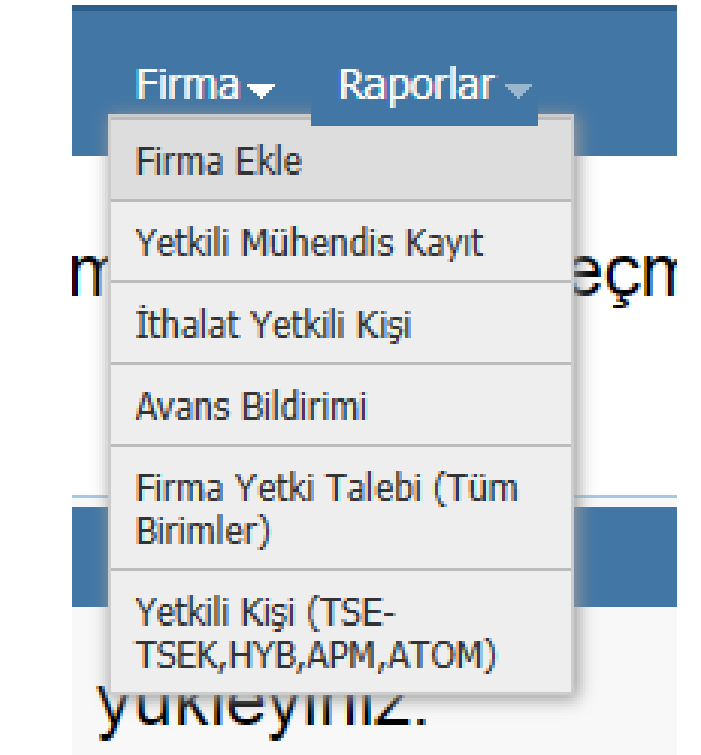

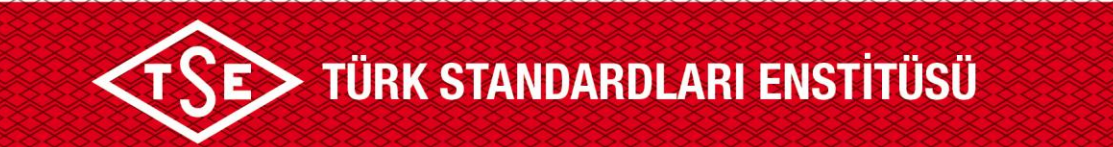

#### Firma Ekle

Firma Ekleme İşlemleri - Firma ekledikten sonra başvuru ortak evraklarını buradan yükleyiniz.

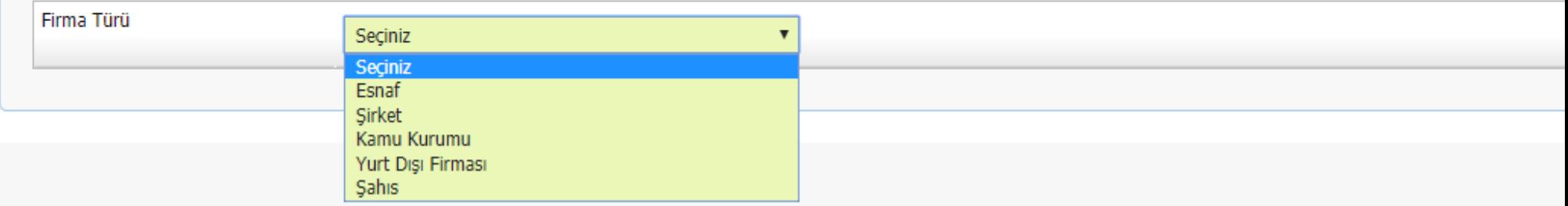

Firmamızın türünü seçelim; Esnaf, Şirket, Kamu Kurumu, Yurt Dışı Firması, Şahıs

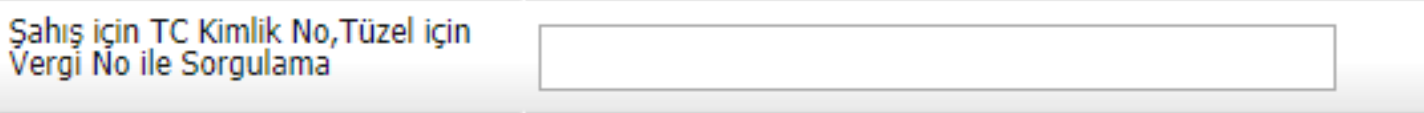

Bizden istenilen bilgileri doldurarak sorgula diyelim.

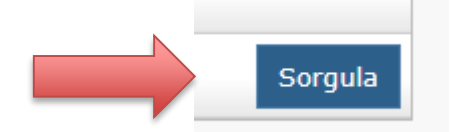

5070 sayılı kanun gereğince güvenli elektronik imza ile imzalanmıştır. ID:FA3B54CE632442FA3B54. Bu kod ile http://evrak.tim.org.tr/ adresinden doğrulayabilirsiniz.

Sorgula Diyelim

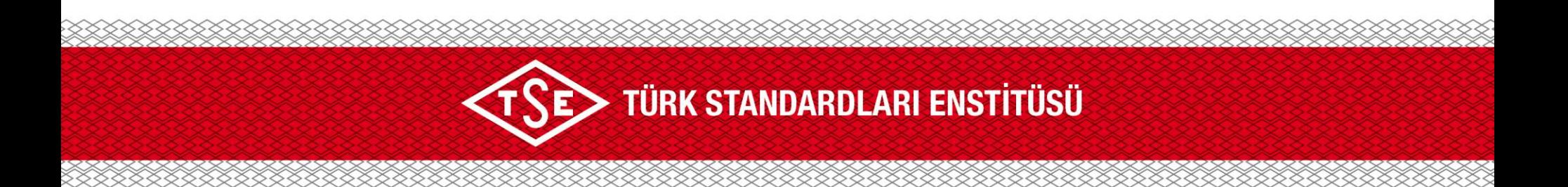

Sorgulama işlemi yapıldığında, firmaya ait bir kaydın olmadığını ve eklememiz gerektiğine dair uyarı verilmektedir.

Tamam seçeneğine tıklayıp devam edelim.

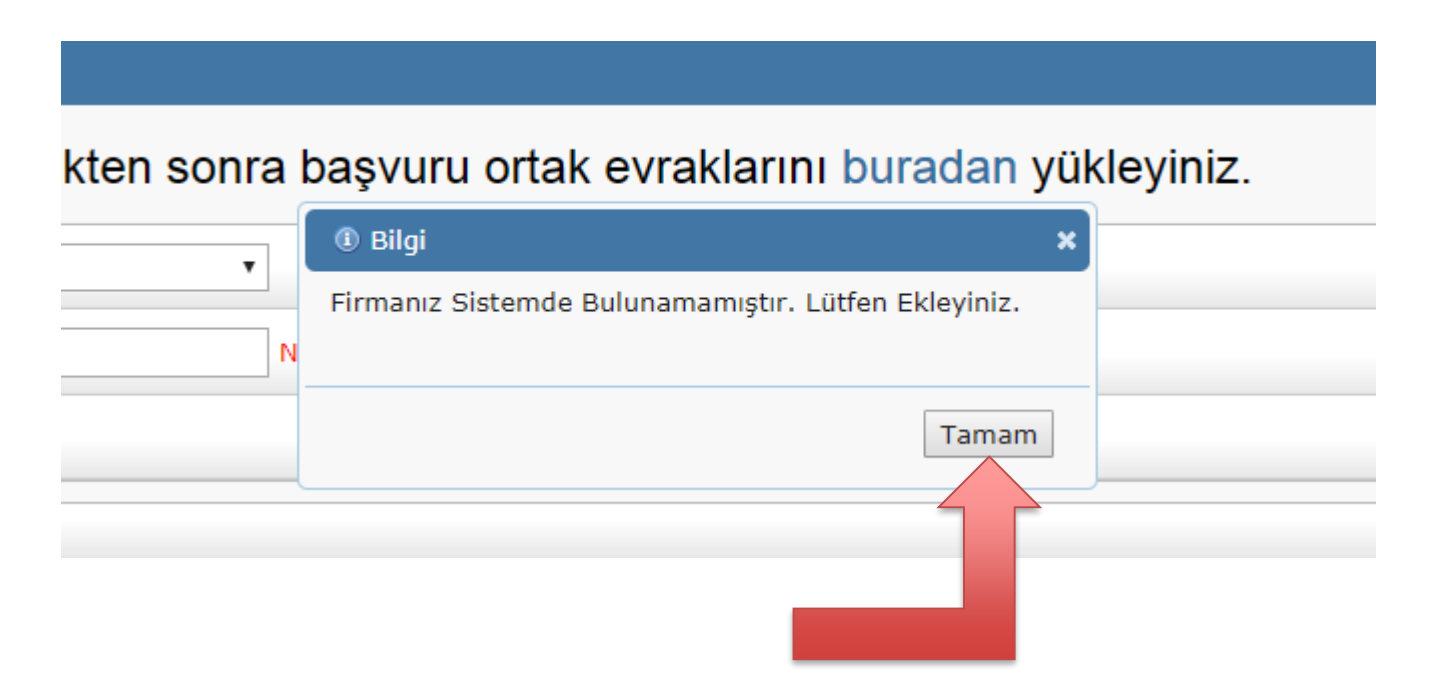

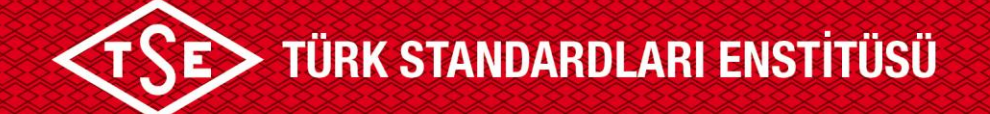

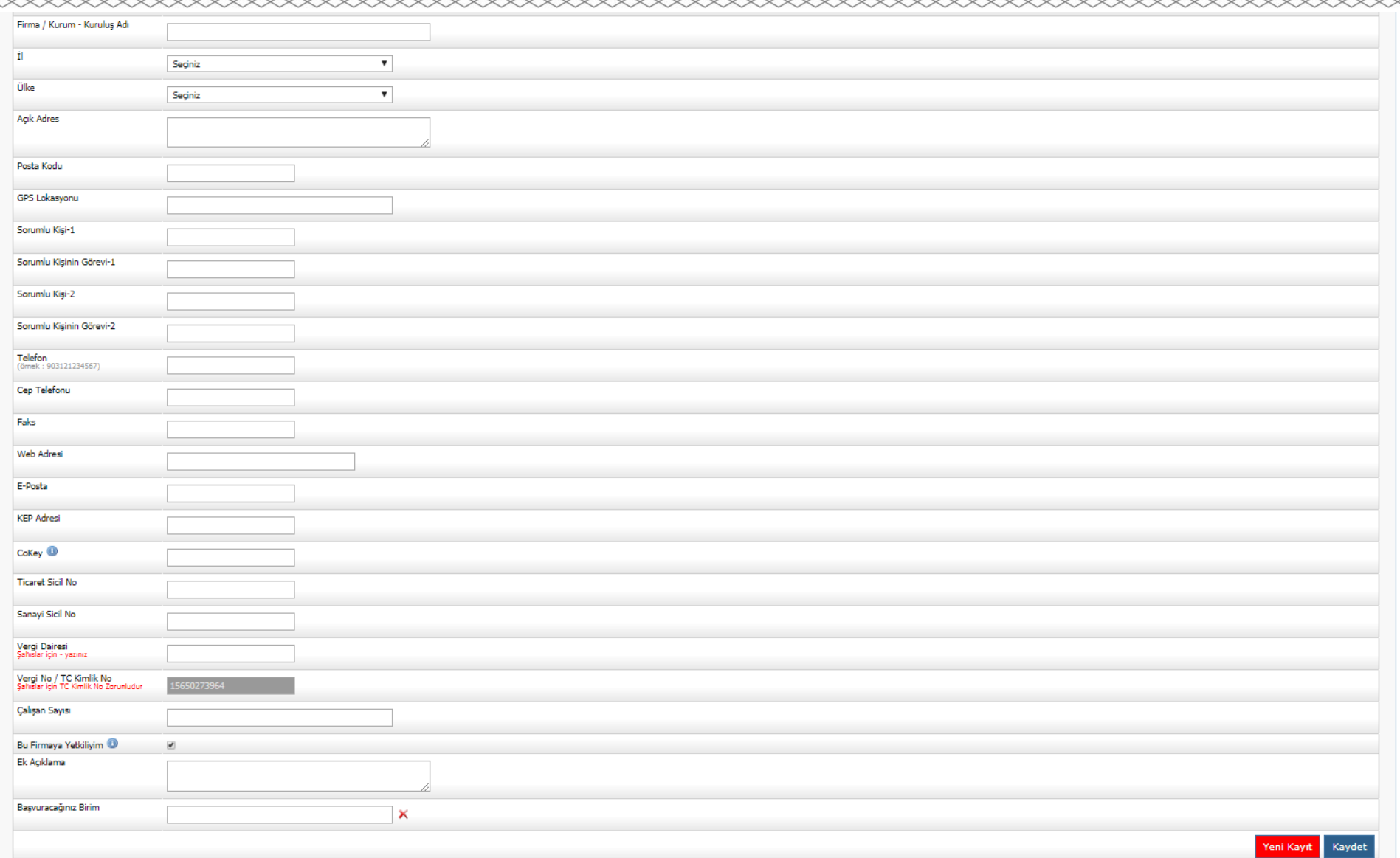

Firmamiz ile ilgili elektronik bilgili elektronik ile ile ile ile http://evrak.tim.org.tr/ adresinden doğrulayabilirsiniz.

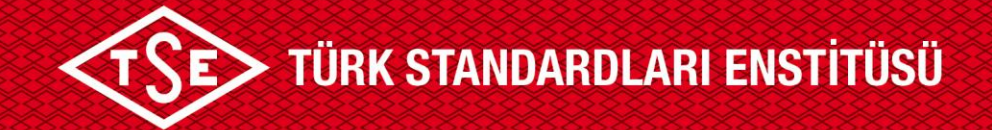

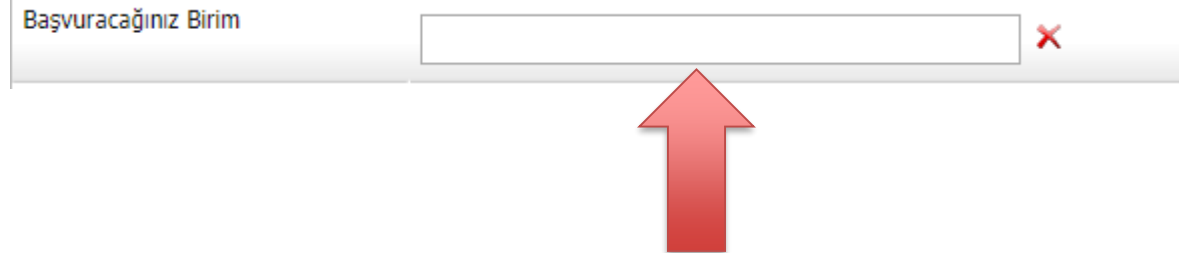

### **Bu Aşamaya Dikkat Edelim !**

Başvuru yapılacak birim olarak:

Ankara Hizmet Yeri Belgelendirme Müdürlüğü yazalım.

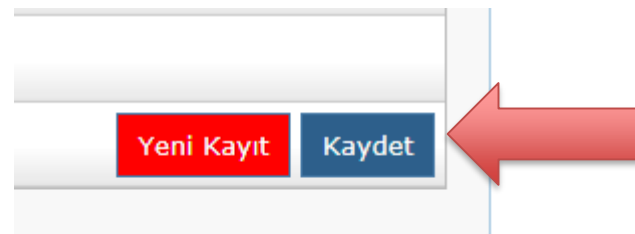

Tüm bilgiler doğru olarak girildikten sonra **Kaydet** diyoruz.

5070 sayılı kanun gereğince güvenli elektronik imza ile imzalanmıştır. ID:FA3B54CE632442FA3B54. Bu kod ile http://evrak.tim.org.tr/ adresinden doğrulayabilirsiniz.

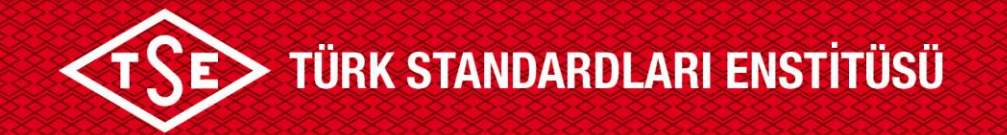

Firmamız sistemde başarılı bir şekilde kaydı gerçekleştirildikten sonra, hesabımızdan güvenli çıkış yapalım.

Bunun nedeni sistem üzerindeki bilgilerin güncellenmesi gerekliliğindendir.

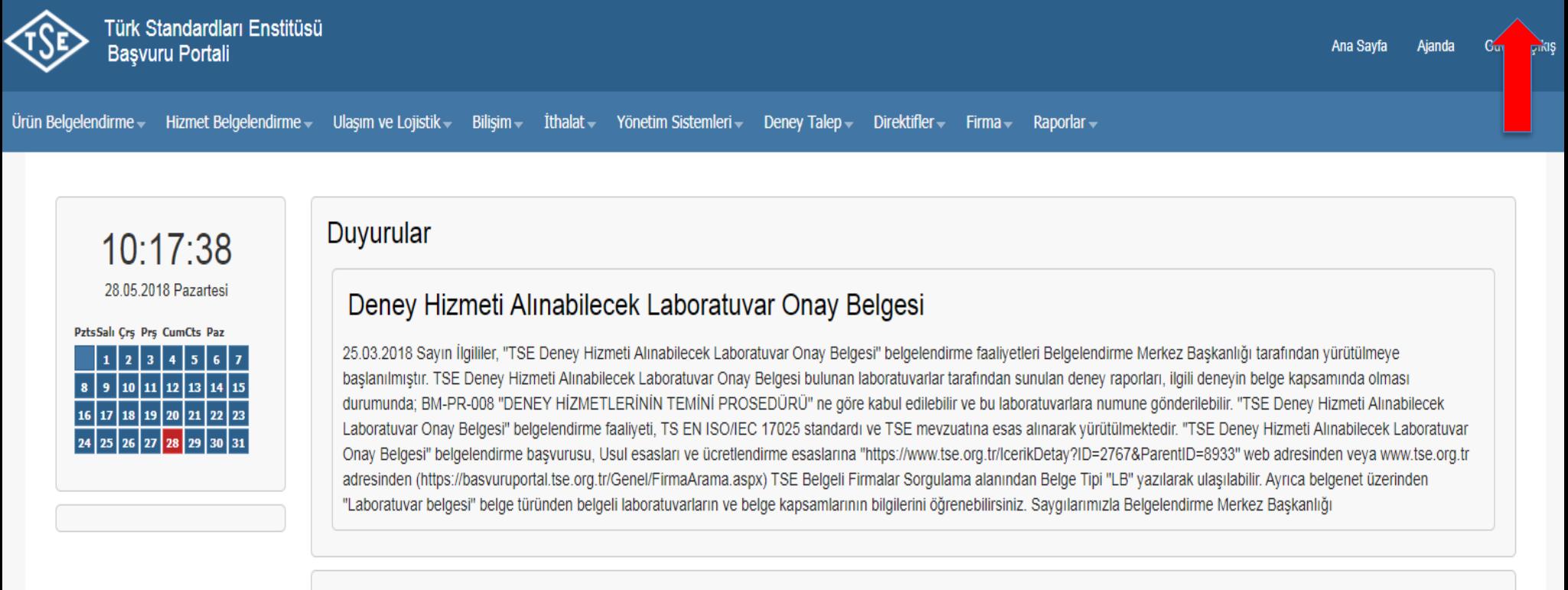

#### Onay Bekleyen Islemler

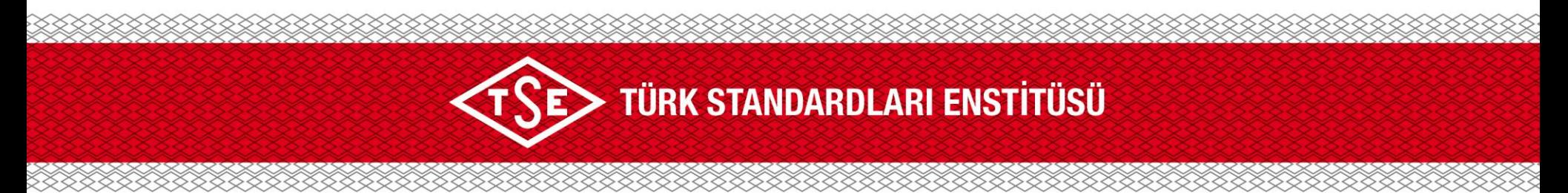

Hesabımıza yeniden giriş yapalım.

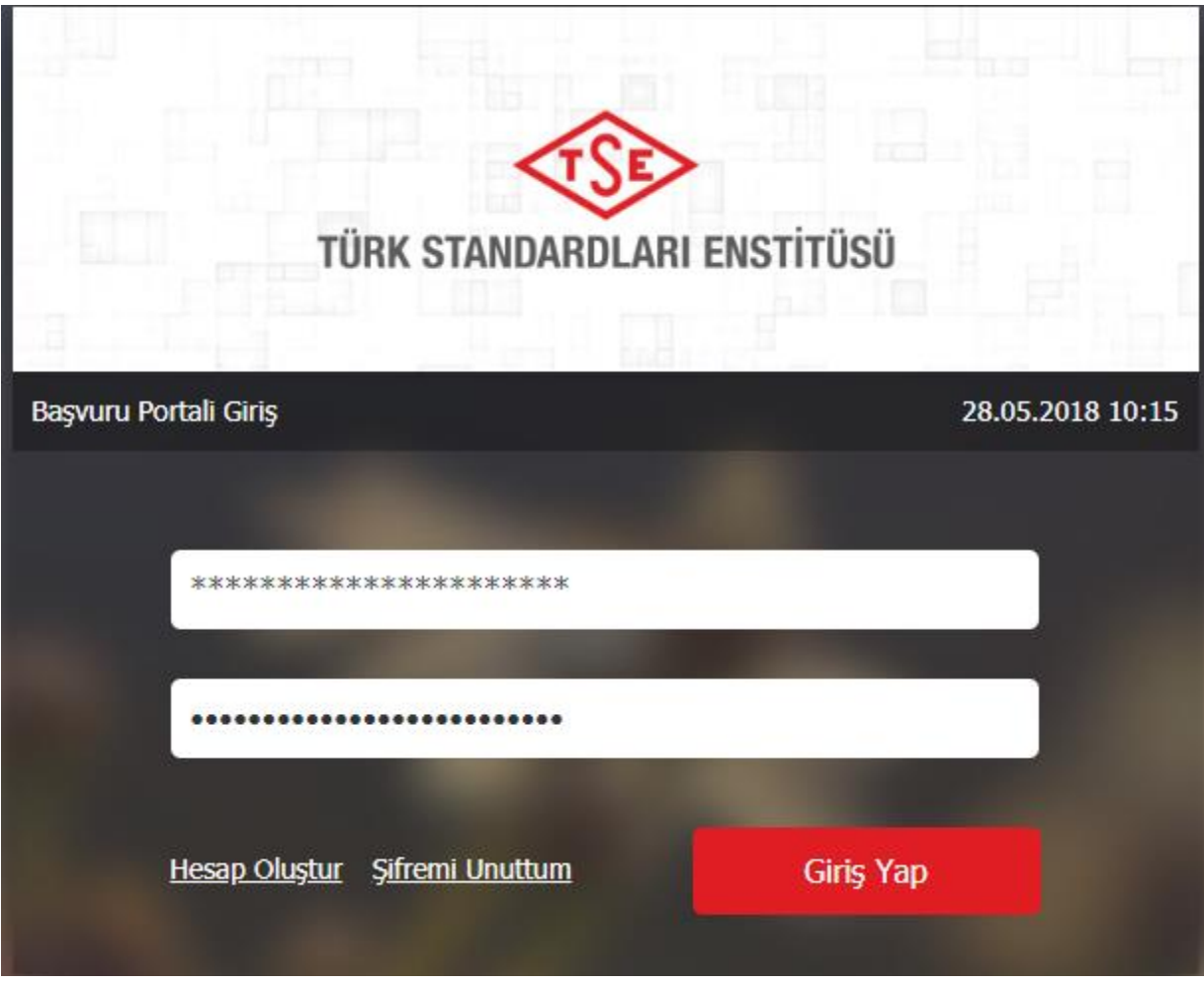

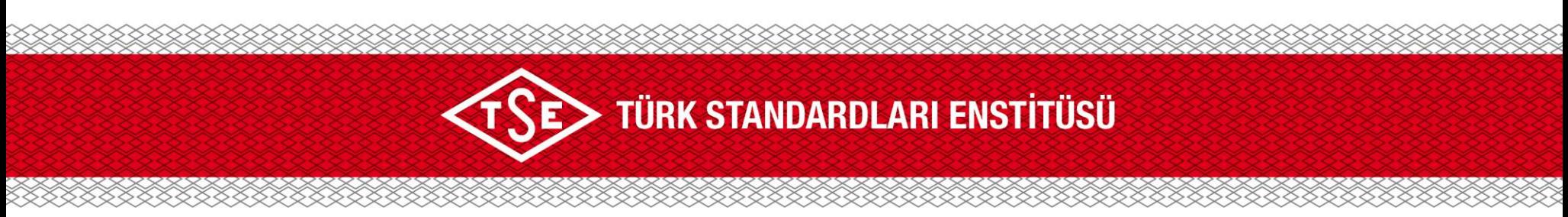

## **7. Adım**

Firmamızı tanımladık, yetkili olarak atadık. Sonrasında HYB başvurumuzu yapalım. Hizmet Belgelendirme İşlemlerinden, Başvuru İşlemleri, HYB Başvuru İşlemlerine tıklıyoruz.

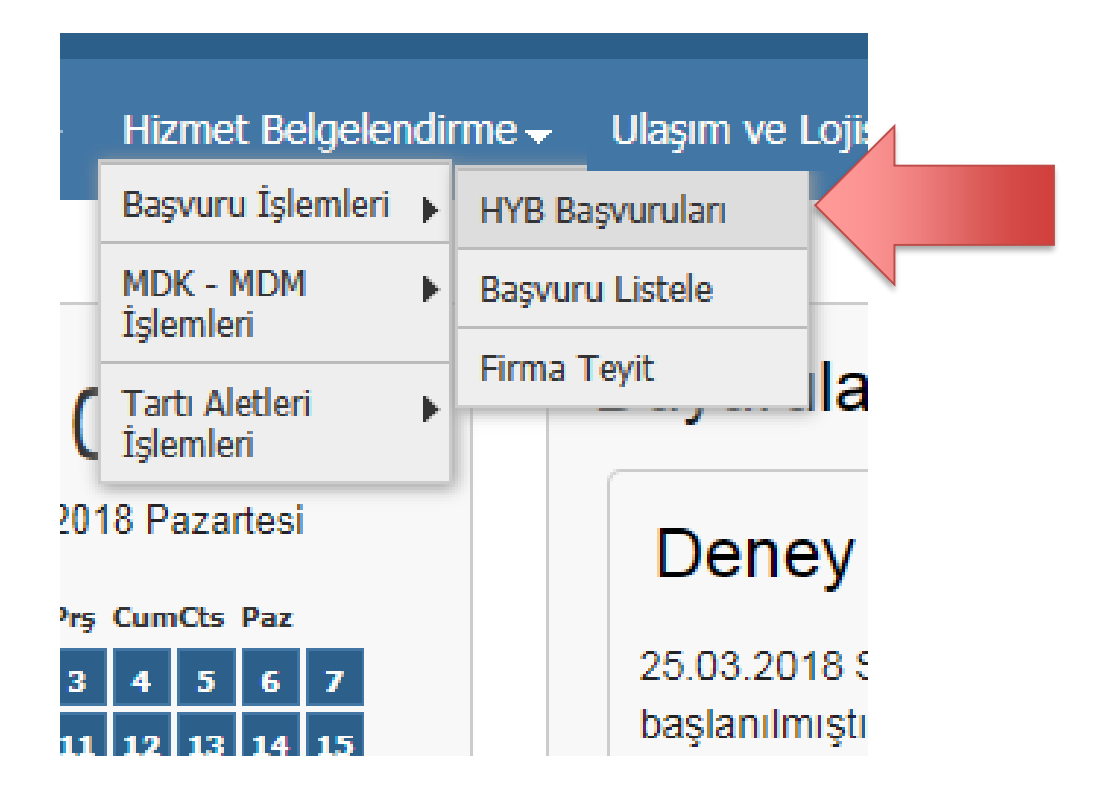

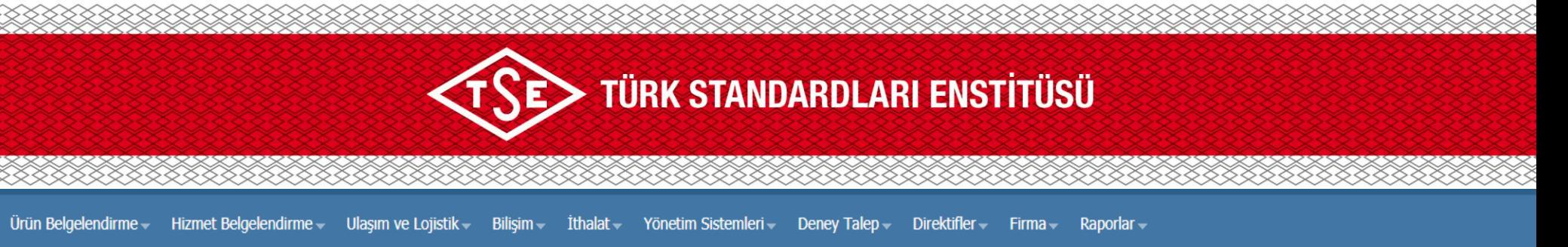

#### Hizmet Belgelendirme » Başvuru İşlemleri » Hizmet Yeterlilik Belgesi Başvurusu

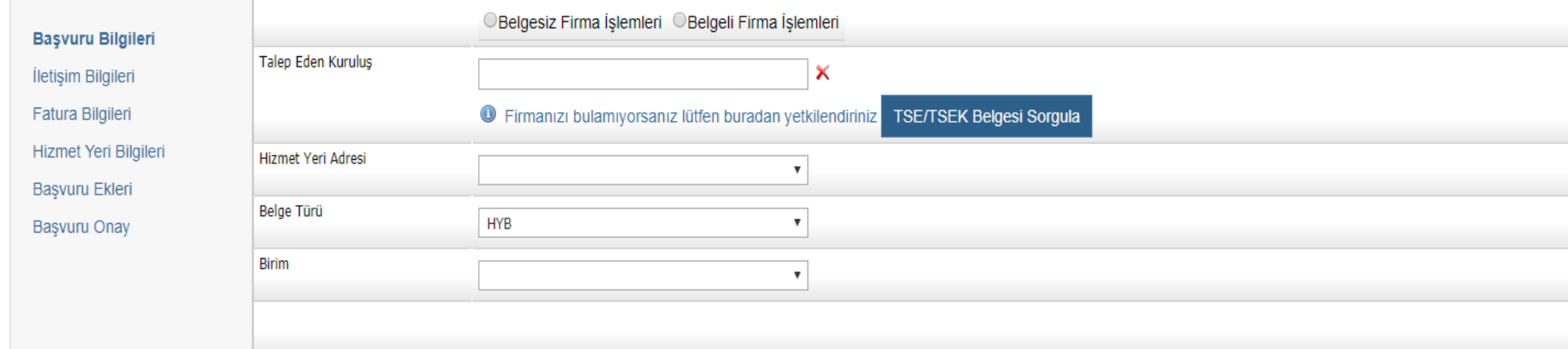

Bu adımlara dikkat edelim:

- 1. Firmamız HYB belgesi var ise Belgeli Firma İşlemlerine tıklayarak devam edeceğiz.
- 2. Firmamız HYB belgesi daha önceden yok ise **Belgesiz Firma** İşlemlerine tıklayarak devam edeceğiz.

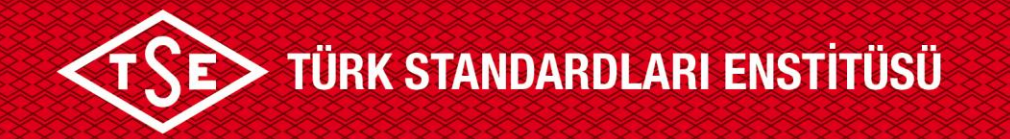

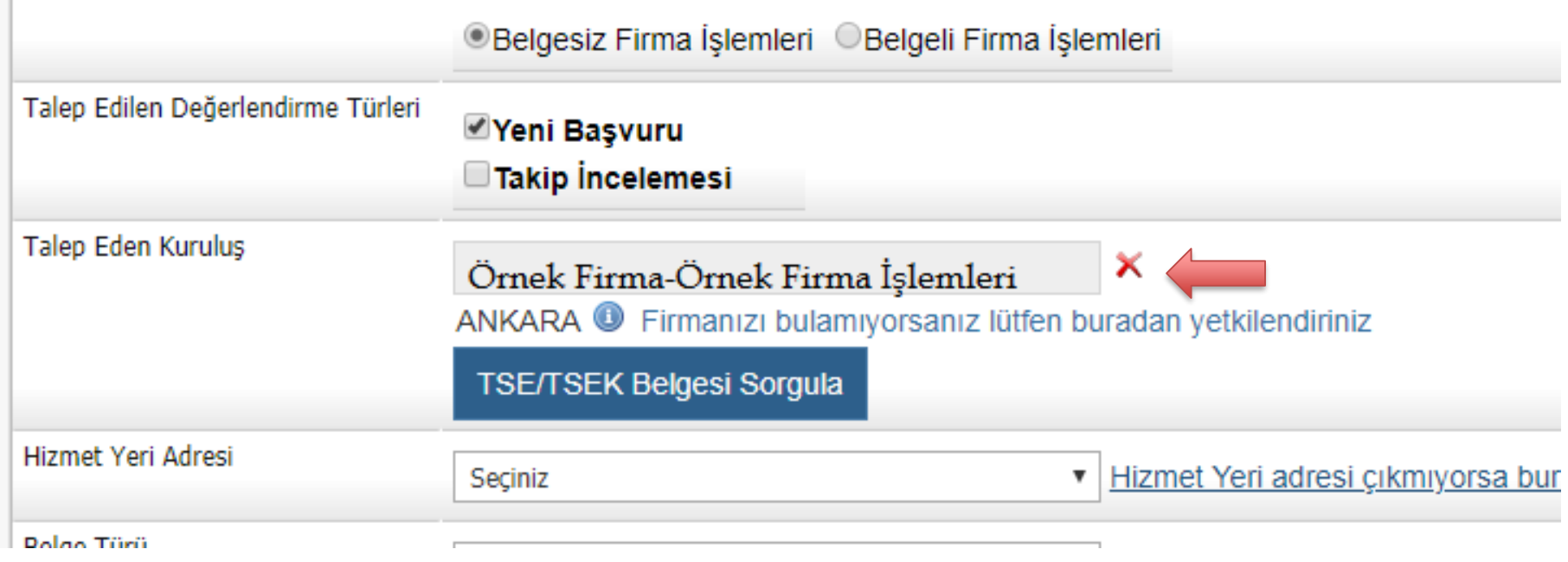

### Firmamızın ünvanını sistemden seçiyoruz.

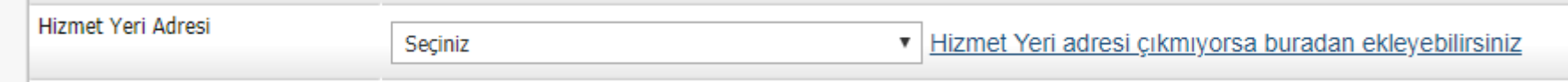

Ünvanımızı sistem üzerinden seçtikten sonra adres bilgilerimiz kaydetmemiz gerekecek, bunun içinde Hizmet Yeri adresiniz çıkmıyor ise buradan ekleyebilirsiniz sekmesinden 5070 sayılı kanun gereğince güvenli elektronik imza ile imzalanmıştır. ID:FA3B54CE632442FA3B54. Bu kod ile http://evrak.tim.org.tr/ adresinden doğrulayabilirsiniz. devam edilecektir.

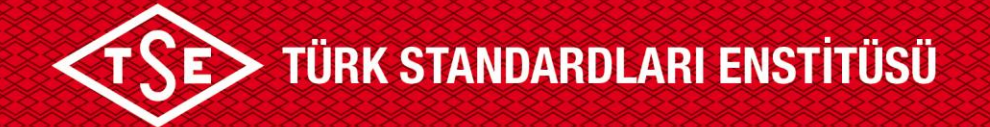

#### Firma Adres Bilgisi Ekleme

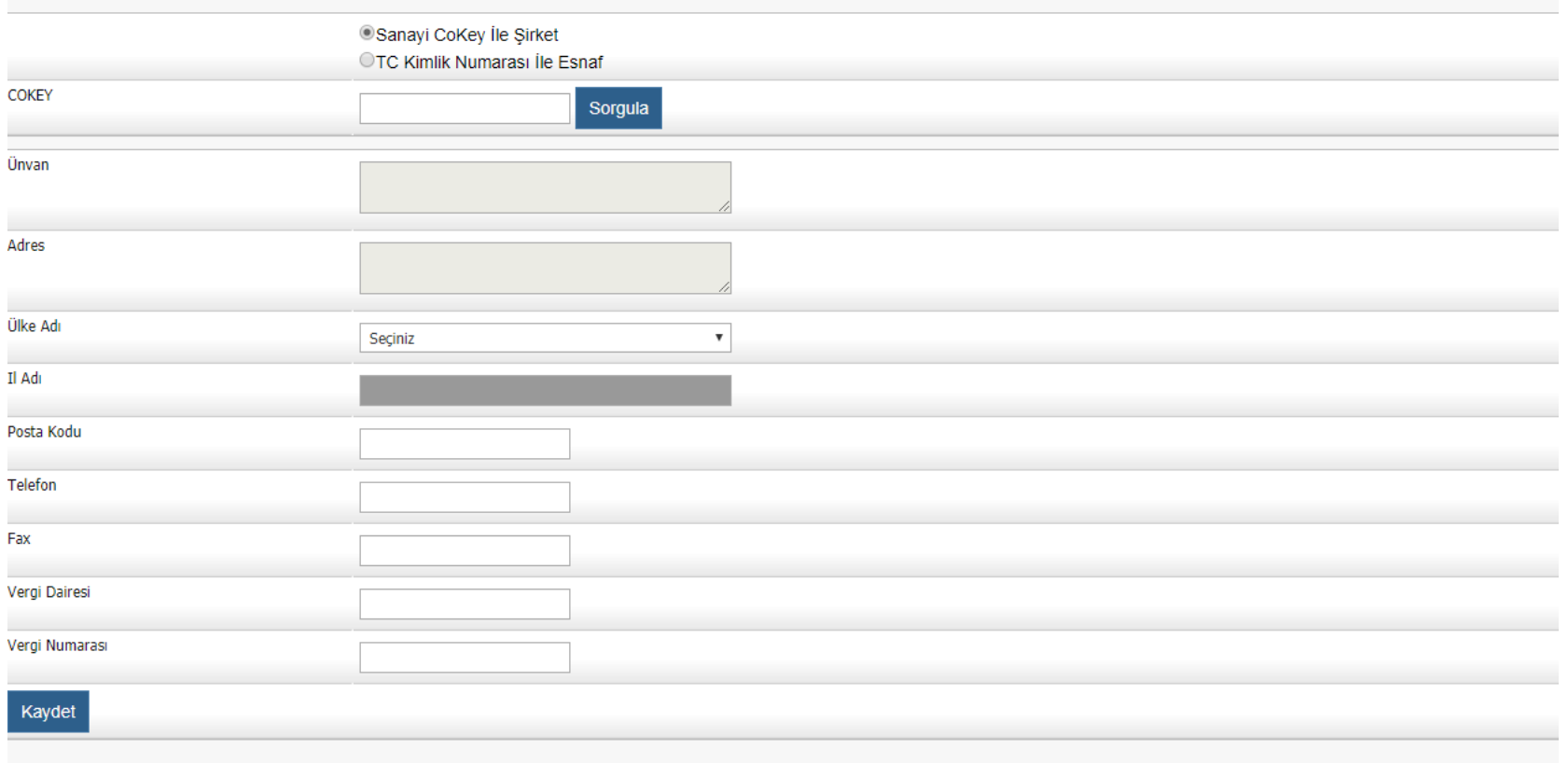

Firmamızın bilgilerimizi buradan sorgulama yapılacak. Şahıs ise T.C. Kimlik numarası ile Şirket ise COKEY no ile sorgulamadan firma seçilip bilgileri boş olan kutucuklar doldurularak kaydedilecektir.

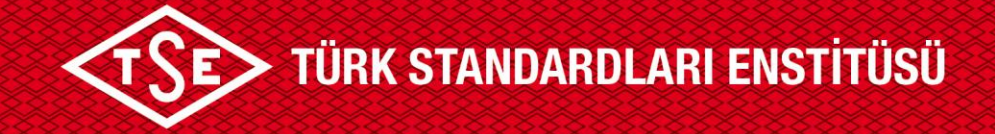

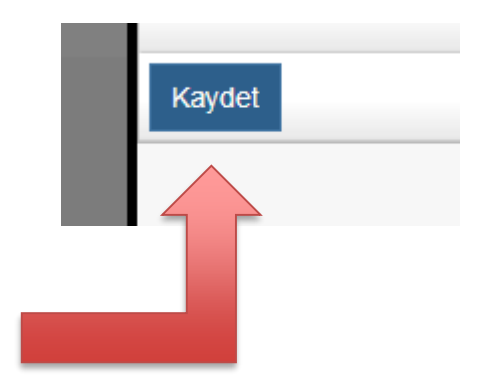

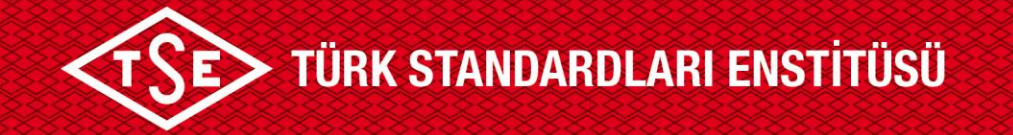

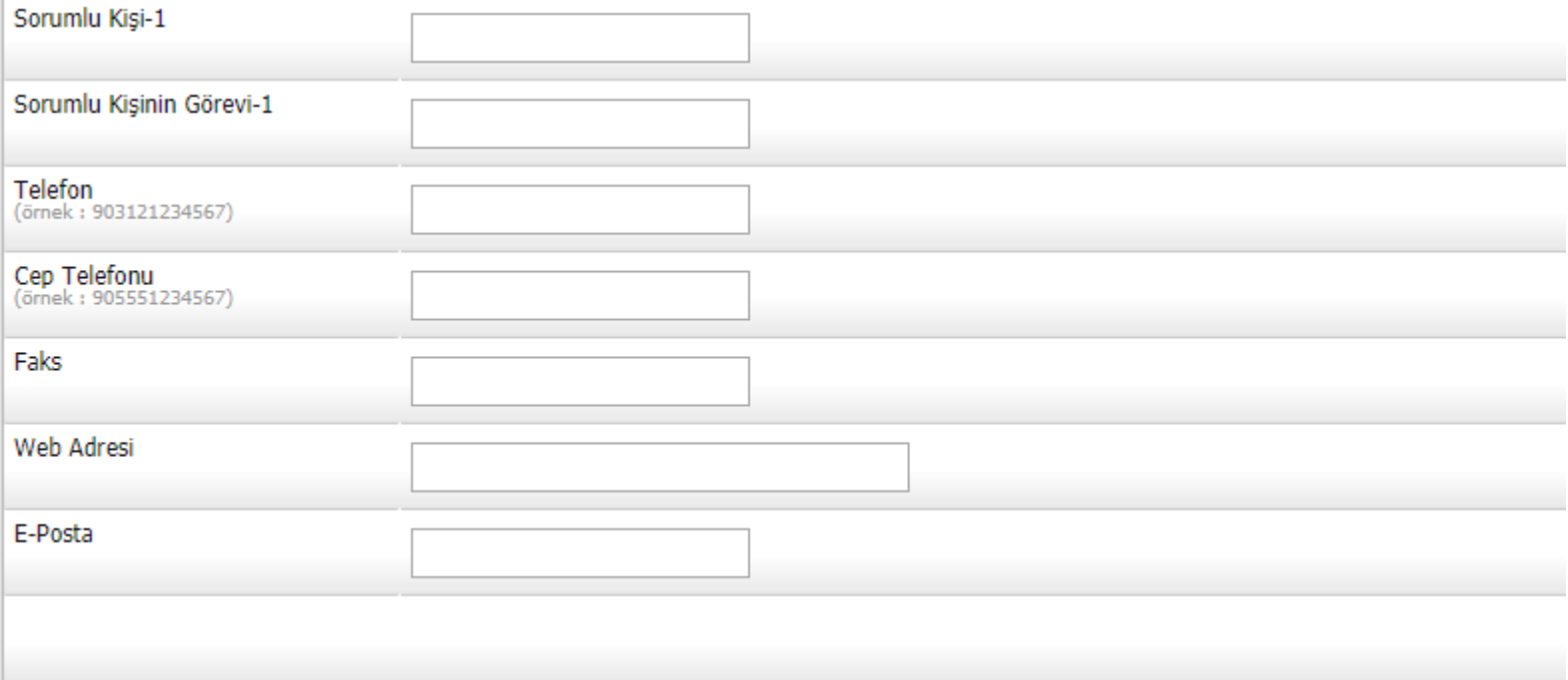

Firmamızın bilgilerini kaydettik şimdi şirket yetkilisin bilgileri girilecek işlemlere devam edilecektir.

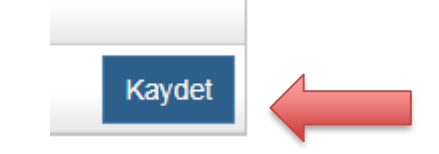

Bilgilerimizi girdik Kaydet diyelim.

5070 sayılı kanun gereğince güvenli elektronik imza ile imzalanmıştır. ID:FA3B54CE632442FA3B54. Bu kod ile http://evrak.tim.org.tr/ adresinden doğrulayabilirsiniz.

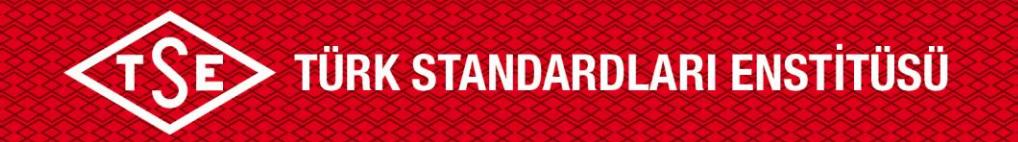

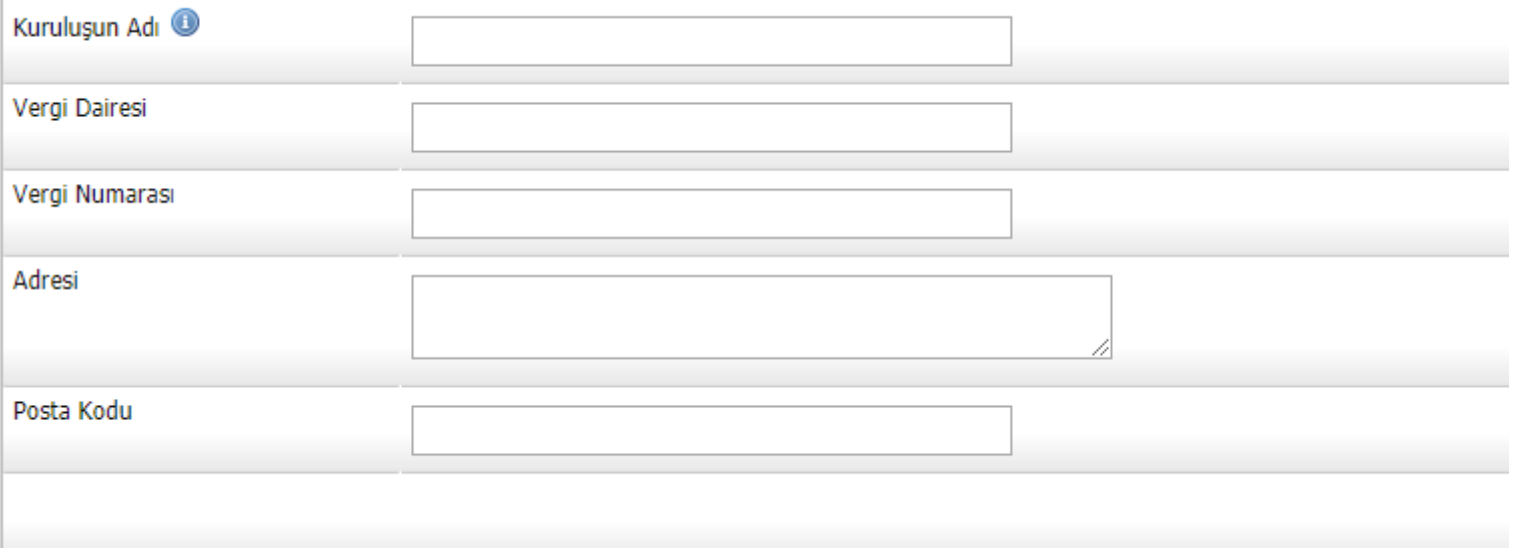

Firmamızın bilgilerini kaydettik şimdi şirketin bilgileri girilecek işlemlere devam edilecektir.

Bilgilerimizi girdik Kaydet diyelim.

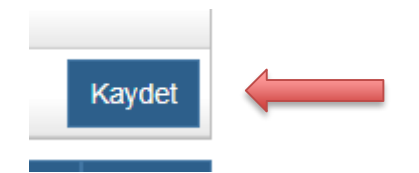

5070 sayılı kanun gereğince güvenli elektronik imza ile imzalanmıştır. ID:FA3B54CE632442FA3B54. Bu kod ile http://evrak.tim.org.tr/ adresinden doğrulayabilirsiniz.

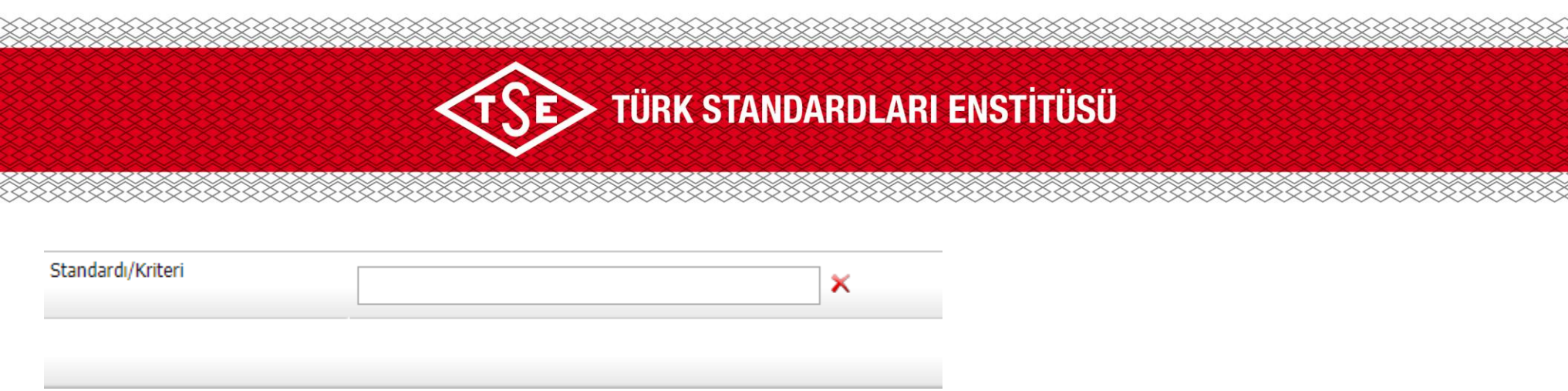

Hangi standartlardan belgelendirme talep ediliyor ise standart numarası yazılarak standart ekleme yapılmalıdır.

Örnek: **TSE K 645**

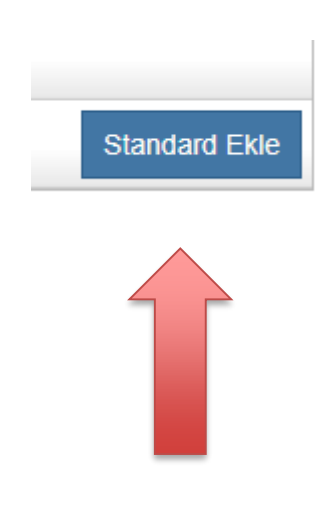

## **TÜRK STANDARDLARI ENSTİTÜSÜ**

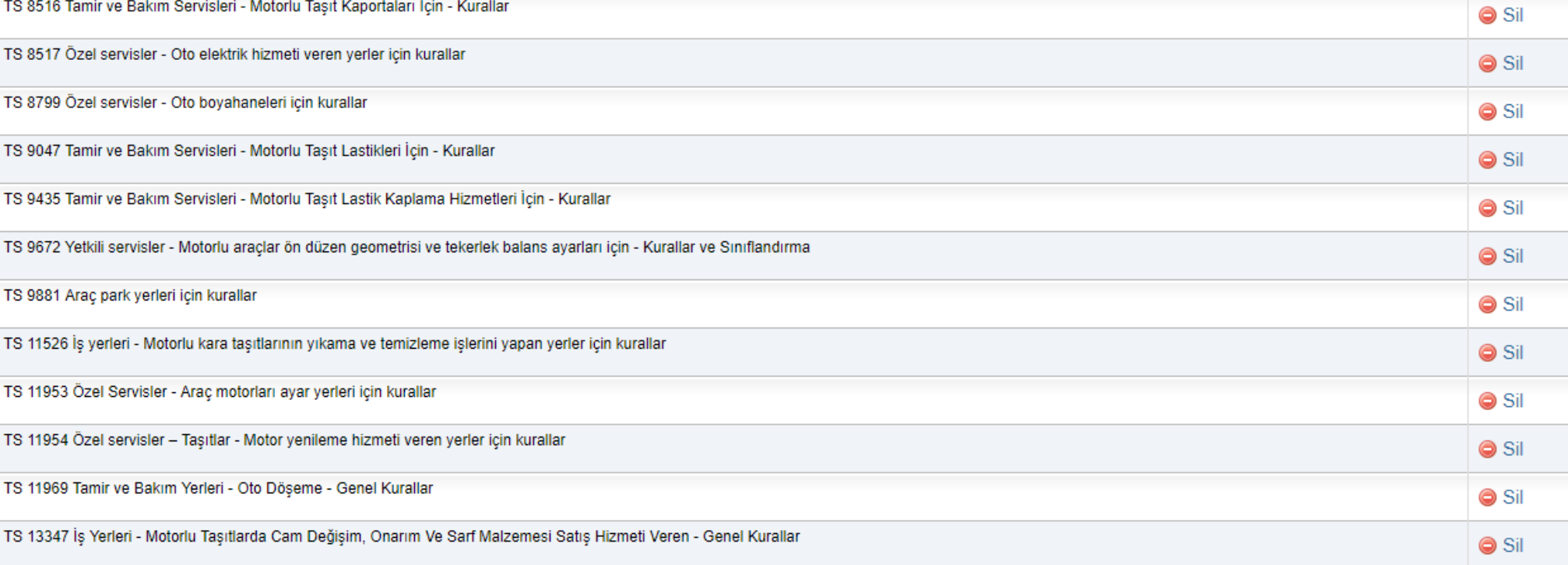

## İlgili standartları seçtik bir sonraki sayfaya devam edelim.

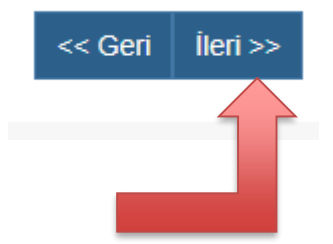

5070 sayılı kanun gereğince güvenli elektronik imza ile imzalanmıştır. ID:FA3B54CE632442FA3B54. Bu kod ile http://evrak.tim.org.tr/ adresinden doğrulayabilirsiniz.

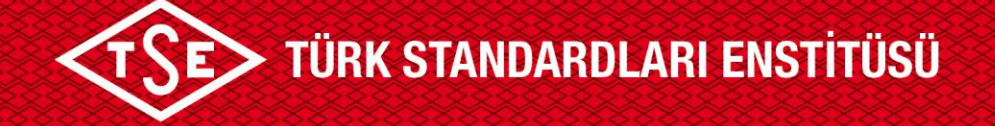

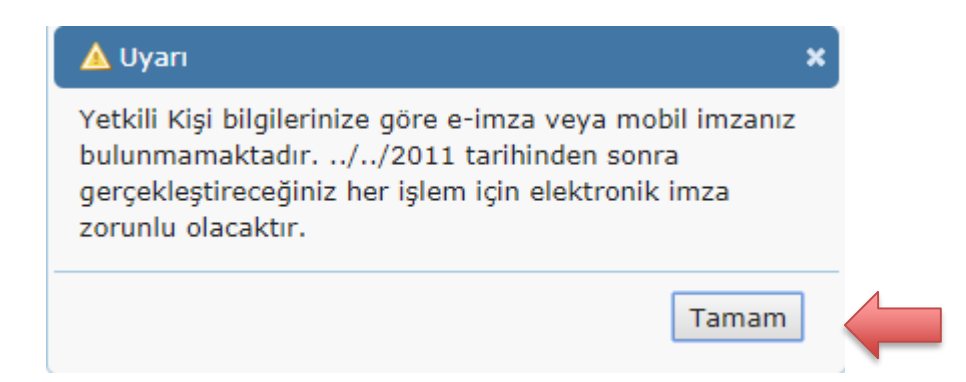

## Yeni açılan sayfada uyarıya tamam diyelim devam edelim.

## TÜRK STANDARDLARI ENSTİTÜSÜ

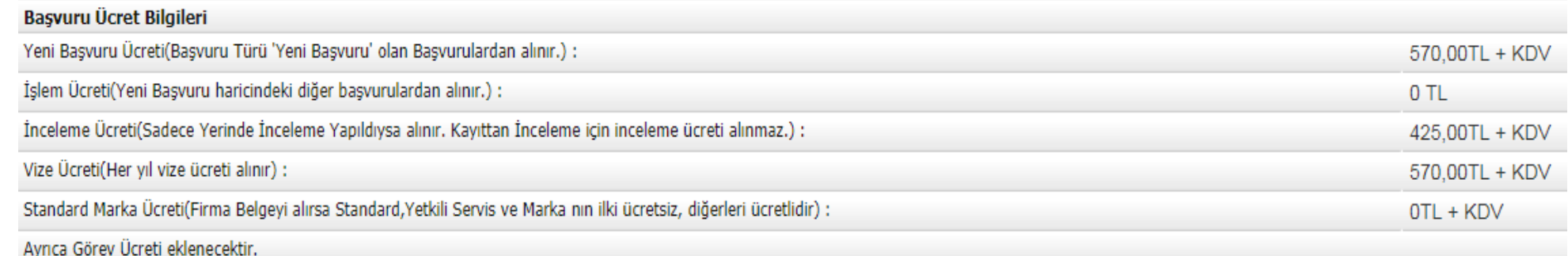

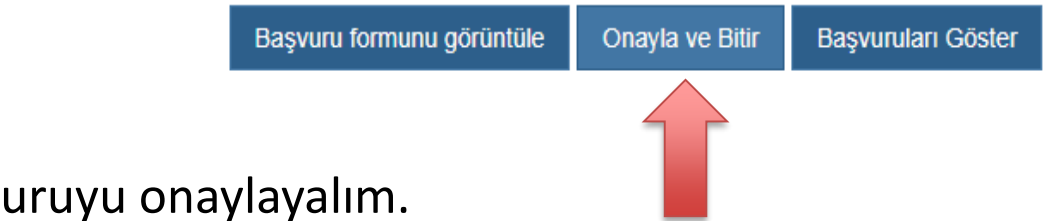

Yapmış olduğumuz başvuruyu onaylayalım.

#### basvuruportal.tse.org.tr web sitesinin mesajı

Başvuru onaylanacak üzerinde değişiklik yapamayacaksınız. Emin misiniz?

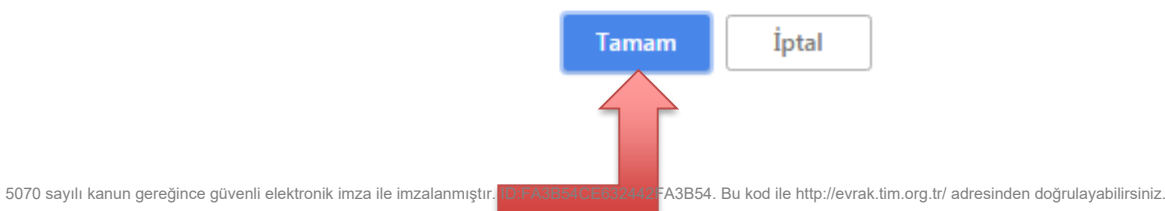

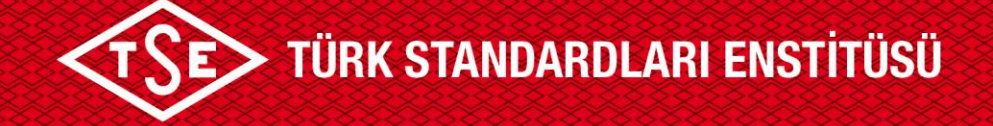

## *I* Bilgi × Başvuru bilgisi başarı ile onaylanmıştır. Başvuru durumunu buradan takip edebilirsiniz. Doküman Yönetim Sisteminde kayıtlı evrak numaranız: 210925 Tamam

İşlemlerimizi başarılı bir şekilde tamamlandı.

Başvuru onaylandıktan sonra HYB Uzmanları en kısa sürede irtibata geçecektir.

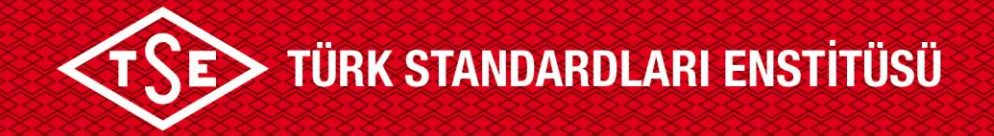

# **TEŞEKKÜRLER.**

5070 sayılı kanun gereğince güvenli elektronik imza ile imzalanmıştır. ID:FA3B54CE632442FA3B54. Bu kod ile http://evrak.tim.org.tr/ adresinden doğrulayabilirsiniz.

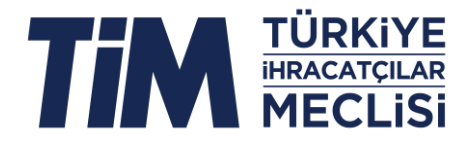

#### **TİM WINGS TÜRK EXİMBANK VE İGE DESTEK MEKANİZMALARI**

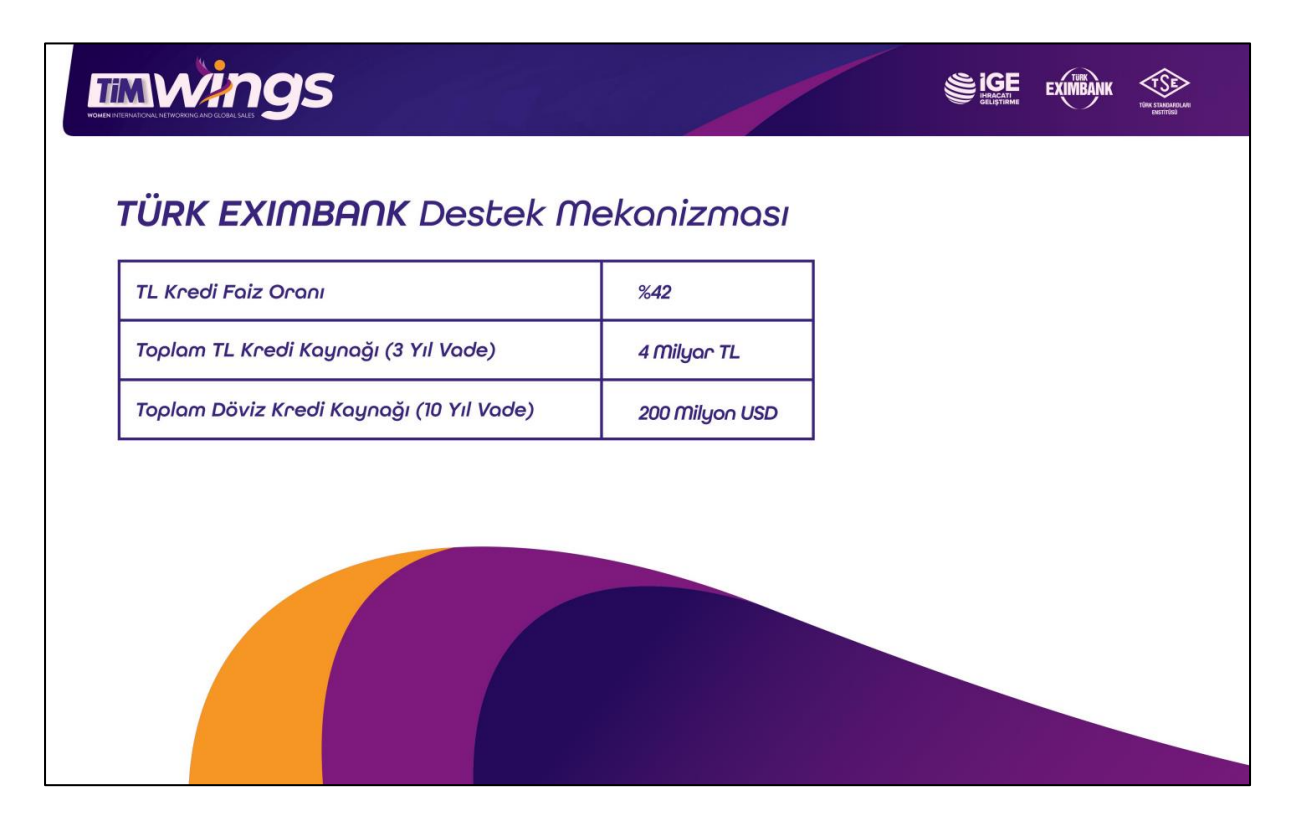

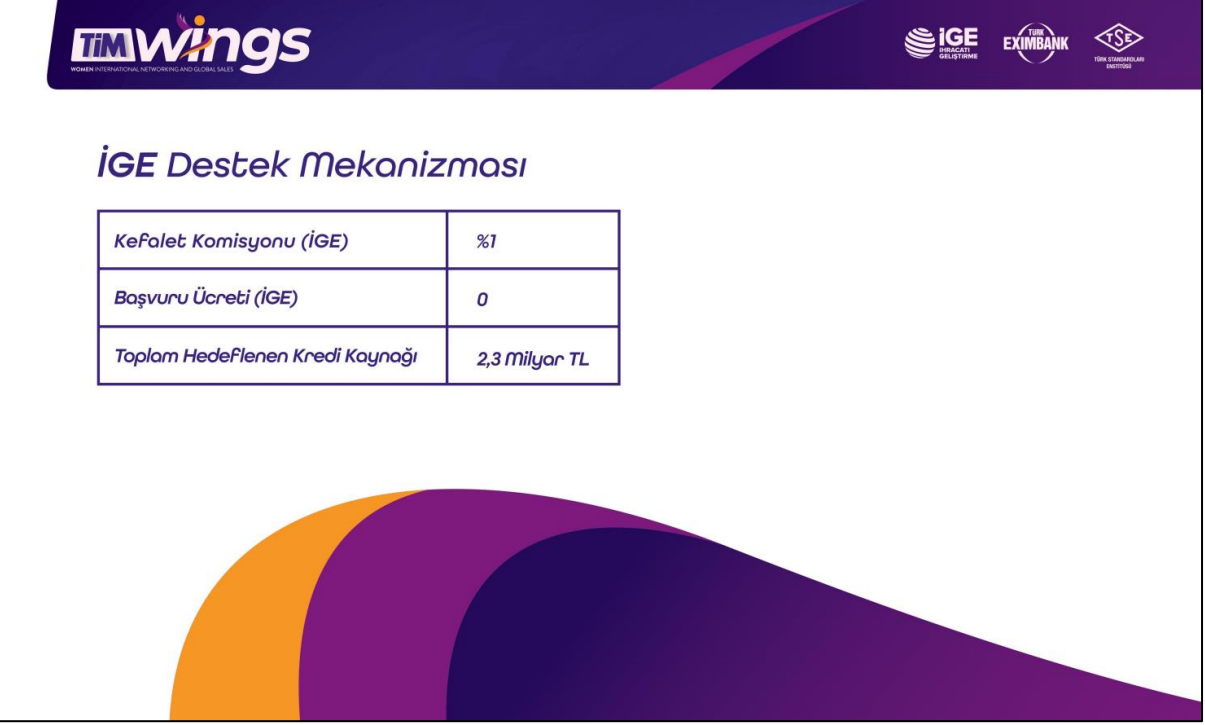

#### tim.org.tr

Yenibosna Merkez Mah. Sanayi Cad. No: 3 Dış Ticaret Kompleksi B Blok Kat: 9 34197 Bahçelievler - İstanbul / Türkiye 5070 sayılı kanun gereğince gü<del>venli 90 kiva ile hasin başlanmıştır. Id:</del>FAB42E63244<del>1908342 B54.04 13.//e90.212.45.4/94.83 hder doğru@tim.org.tr</del>